# Червен диапазон

# Red 4Pre / Red 8Pre / Red 8Line / Red 16Line

Професионални инструменти | HD и Dante® мрежова аудио свързаност Диапазон от до 64 входа / 64 изхода Thunderbolt™ аудио интерфейси с

Упътване за употреба

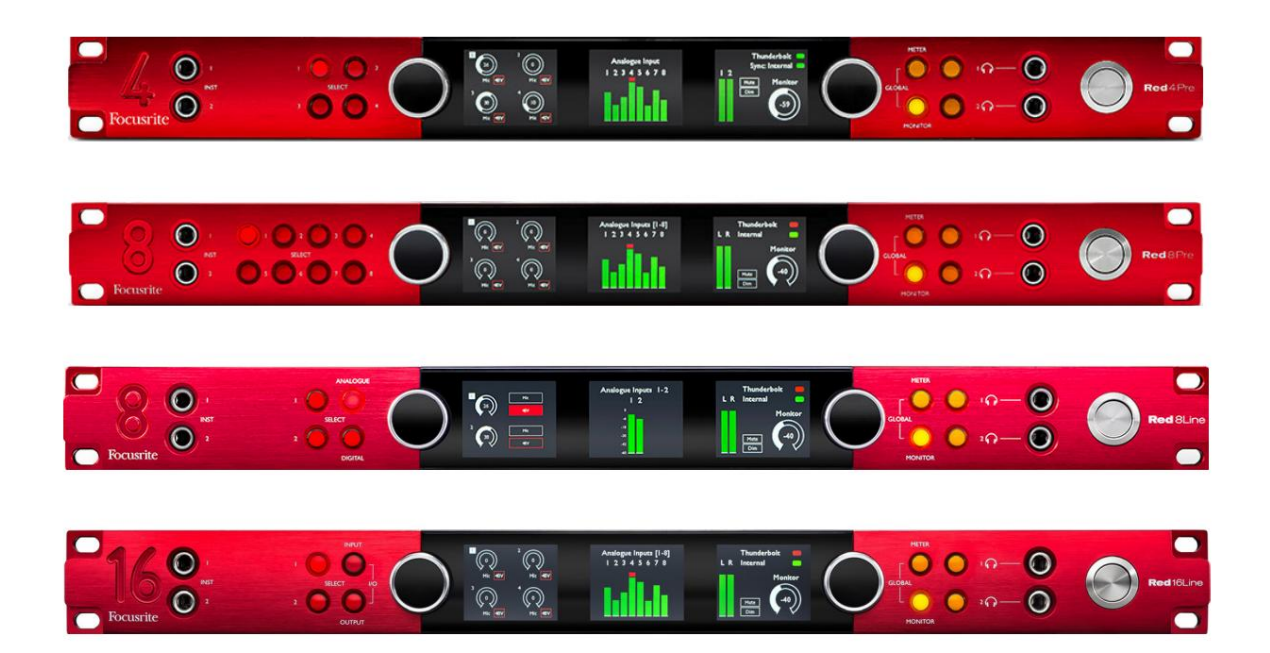

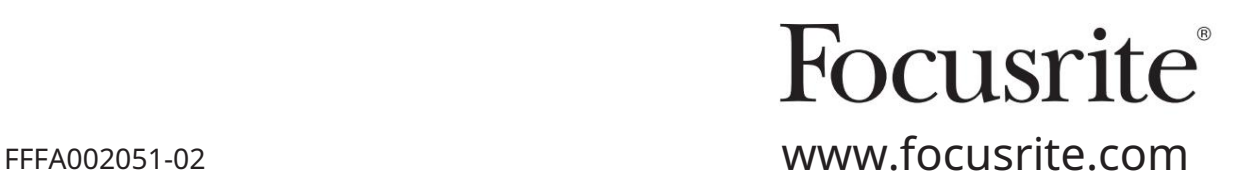

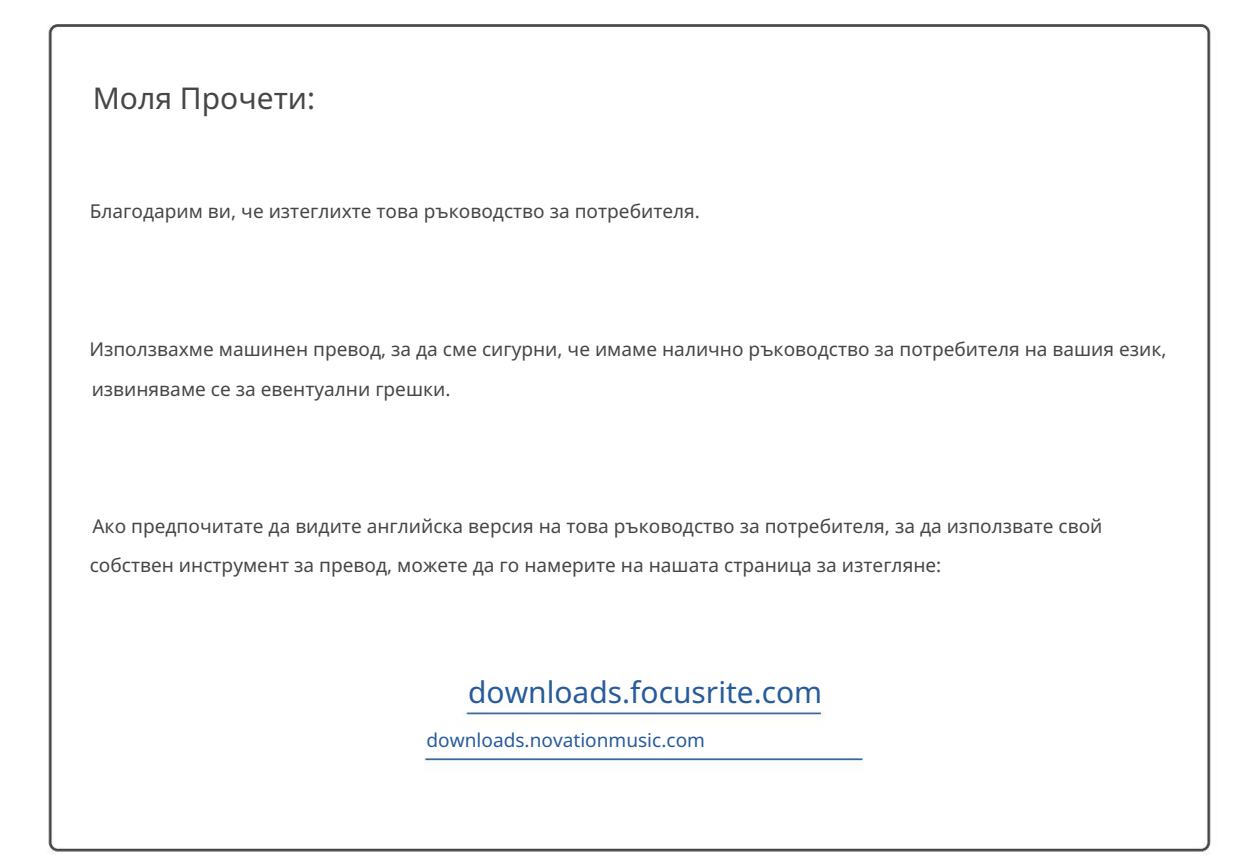

# СЪДЪРЖАНИЕ

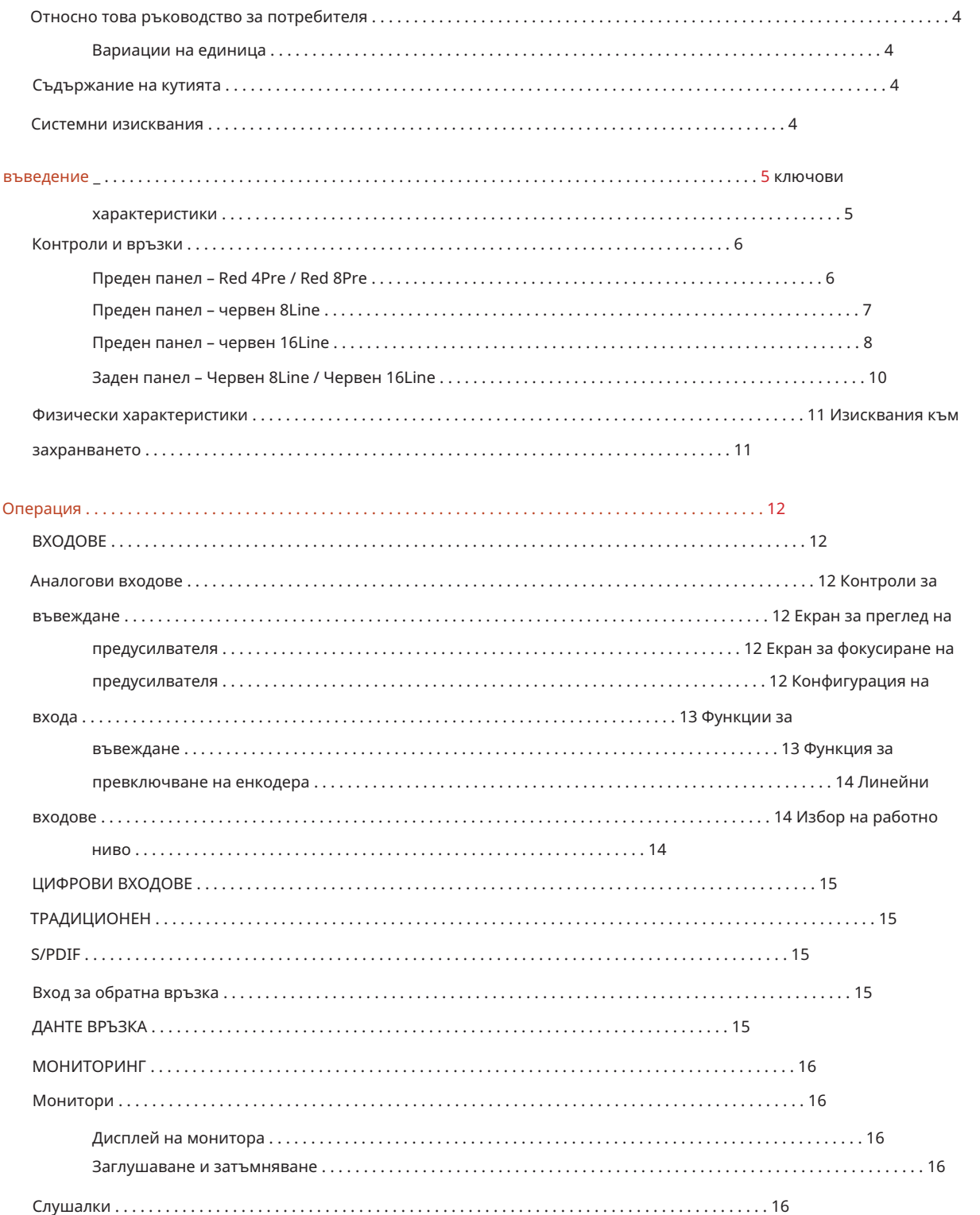

# Използване на Red Range Units с други професионални инструменти | HD интерфейси . . . . . . . . . . . . . . . . . . . . . . . . . . . . . . 21 Циклично синхронизиране . . . . . . . . . . . . . . . . . . . . . . . . . . . . . . . . . . . . . . . . . . . . . . . . . . . . . . . . . . . . . . . . . . . . . . . . . . . . 21 Настройка на професионални инструменти . . . . . . . . . . . . . . . . . . . . . . . . . . . . . . . . . . . . . . . . . . . . . . . . . . . . . . . . . . . . . . . . . . . . . . . . . . . 22 Меню Инструменти . . . . . . . . . . . . . . . . . . . . . . . . . . . . . . . . . . . . . . . . . . . . . . . . . . . . . . . . . . . . . . . . . . . . . . . . . . . . . . . . 24 Производителност и спецификации . . . . . . . . . . . . . . . . . . . . . . . . . . . . . . . . . . . . . . . . . . . . . . . . . . . . 45 Гаранция и сервиз на Focusrite Pro . . . . . . . . . . . . . . . . . . . . . . . . . . . . . . . . . . . . . . . . . . . . . . . . . . . . . . . 48 Регистриране на вашия продукт . . . . . . . . . . . . . . . . . . . . . . . . . . . . . . . . . . . . . . . . . . . . . . . . . . . . . . . . . . . . . . . . . . 48 Поддръжка на клиенти и обслужване на модула . . . . . . . . . . . . . . . . . . . . . . . . . . . . . . . . . . . . . . . . . . . . . . . . . . . . . 48 Отстраняване на неизправности . . . . . . . . . . . . . . . . . . . . . . . . . . . . . . . . . . . . . . . . . . . . . . . . . . . . . . . . . . . . . . . . . . . . . . . . . . 48 Red 4Pre, Red 8Pre и Red 8Line . . . . . . . . . . . . . . . . . . . . . . . . . . . . . . . . . . . . . . . . . . . . . . . . . . . . . . . . 17 Избор на източник на измервателен уред – Red 4Pre и Red 8Pre . . . . . . . . . . . . . . . . . . . . . . . . . . . . . . . . . . . . . . . 17 THUNDERBOLT ВРЪЗКА . . . . . . . . . . . . . . . . . . . . . . . . . . . . . . . . . . . . . . . . . . . . . . . . . . . . . . . . . . . . 20 СВЪРЗВАНЕ НА ПРОФЕСИОНАЛНИ ИНСТРУМЕНТИ . . . . . . . . . . . . . . . . . . . . . . . . . . . . . . . . . . . . . . . . . . . . . . . . . . . . . . . . . . . . . . . . 21 LCD ДИСПЛЕИ ЗА ИЗМЕРВАНЕ . . . . . . . . . . . . . . . . . . . . . . . . . . . . . . . . . . . . . . . . . . . . . . . . . . . . . . . . . . . . . . . . . . . . 17 Избор на работно ниво . . . . . . . . . . . . . . . . . . . . . . . . . . . . . . . . . . . . . . . . . . . . . . . . . . . . . . . . . . . . . 19 Настройка на Logic Pro X. . . . . . . . . . . . . . . . . . . . . . . . . . . . . . . . . . . . . . . . . . . . . . . . . . . . . . . . . . . . . . . . . . . . . . . . . 20 Съдържание АНАЛОГОВИ ИЗХОДИ . . . . . . . . . . . . . . . . . . . . . . . . . . . . . . . . . . . . . . . . . . . . . . . . . . . . . . . . . . . . . . . . . . . . . 19 Синхронизиране . . . . . . . . . . . . . . . . . . . . . . . . . . . . . . . . . . . . . . . . . . . . . . . . . . . . . . . . . . . . . . . . . . . . . . . . . . . . . . . . . . . . . . . 23 Запазете . . . . . . . . . . . . . . . . . . . . . . . . . . . . . . . . . . . . . . . . . . . . . . . . . . . . . . . . . . . . . . . . . . . . . . . . . . . . . . . . . . . . . 23 Изходен метър . . . . . . . . . . . . . . . . . . . . . . . . . . . . . . . . . . . . . . . . . . . . . . . . . . . . . . . . . . . . . . . . . . . . . . . . . 18 Избор на източник на измервателен уред . . . . . . . . . . . . . . . . . . . . . . . . . . . . . . . . . . . . . . . . . . . . . . . . . . . . . . . . . . . . . . . 18 I/O ниво (само Red 16Line) . . . . . . . . . . . . . . . . . . . . . . . . . . . . . . . . . . . . . . . . . . . . . . . . . . . . . . . . . . . . . . . . . . . 23 Измерватели на ниво 1–8 и 9–16 . . . . . . . . . . . . . . . . . . . . . . . . . . . . . . . . . . . . . . . . . . . . . . . . . . . . . . . . . . . . 18 Домакин . . . . . . . . . . . . . . . . . . . . . . . . . . . . . . . . . . . . . . . . . . . . . . . . . . . . . . . . . . . . . . . . . . . . . . . . . . . . . . . . . . . . . . . 23 Други компоненти на червената система . . . . . . . . . . . . . . . . . . . . . . . . . . . . . . . . . . . . . . . . . . . . . . . . . . . . . 24 Червена 16 линия . . . . . . . . . . . . . . . . . . . . . . . . . . . . . . . . . . . . . . . . . . . . . . . . . . . . . . . . . . . . . . . . . . . . . . . . . . . . . . . . 18 Глобални настройки . . . . . . . . . . . . . . . . . . . . . . . . . . . . . . . . . . . . . . . . . . . . . . . . . . . . . . . . . . . . . . . . . . . . . . . . . . 23 REDNET КОНТРОЛ 2 . . . . . . . . . . . . . . . . . . . . . . . . . . . . . . . . . . . . . . . . . . . . . . . . . . . . . . . . . . . . . . . . . . . . . . 24 Приложения . . . . . . . . . . . . . . . . . . . . . . . . . . . . . . . . . . . . . . . . . . . . . . . . . . . . . . . . . . . . . . . . . . . . . . . . . . . . . . . 27 Приложение 1 – Изводи на съединителя . . . . . . . . . . . . . . . . . . . . . . . . . . . . . . . . . . . . . . . . . . . . . . . . . . . . . . . . . . 27 Приложение 2 – Системни диаграми . . . . . . . . . . . . . . . . . . . . . . . . . . . . . . . . . . . . . . . . . . . . . . . . . . . . . . . . . . . 29 Приложение 3 – Разпределение на I/O канали . . . . . . . . . . . . . . . . . . . . . . . . . . . . . . . . . . . . . . . . . . . . . . . . . . . . . . 32 Приложение 4 – Информация за въздуха . . . . . . . . . . . . . . . . . . . . . . . . . . . . . . . . . . . . . . . . . . . . . . . . . . . . . . . . . . . . . . 44 Избор на източник на измервателен уред – червена 8 линия . . . . . . . . . . . . . . . . . . . . . . . . . . . . . . . . . . . . . . . . . . . . . . . . . . . . 17

Относно това ръководство за потребителя

Това ръководство за потребителя е приложимо за всички устройства в Red гамата Thunderbolt интерфейси: Red 4Pre, Red 8Pre, Red 8Line и Red 16Line. Той предоставя информация за инсталиране, работа и как всяко устройство може да бъде свързано към вашата домашна или студийна система.

Единични отклонения

• Когато количествата канали се различават между всяко устройство, броят на каналите се показва в квадратни скоби в реда: [Червен 4Pre / Червен 8Pre / Червен 8Line / Червен 16Line].

Напр. "Конекторите за [4/8/2/2] микрофонни входове се намират на задния панел."

- Индивидуалните разлики в спецификациите ще бъдат обозначени с бележки, напр. "(Не се предлага на Red 16Line)"
- Когато има значителни разлики в спецификациите, за всяка версия се използва отделна страница.

Audinate® и Dante® са регистрирана търговска марка на Audinate Pty Ltd.

Thunderbolt™ е търговска марка на Intel Corporation или нейни филиали в САЩ и/или други страни.

Съдържание на кутията

- Червена гама единица
- IEC AC захранващ кабел
- 2m кабел Thunderbolt 2 (само за Red 4Pre и Red 8Pre)
- 2m Thunderbolt 3 кабел 20Gbps, 60W (само Red 8Line и Red 16Line)
- Сериен номер на устройството • Регистрационна карта на продукта, която предоставя следната важна информация:

Пакет код – за регистриране на вашия продукт и за достъп до вашия безплатен софтуер

## Системни изисквания

- Apple Mac с поне един порт Thunderbolt, Thunderbolt 2 или Thunderbolt 3 или Pro
	- Инструменти | HD система за мини DigiLink връзка
	- Thunderbolt или Thunderbolt 2 портове към Thunderbolt 3 порт Ще са необходими адаптер Apple Thunderbolt 3 към Thunderbolt 2 и кабел Thunderbolt 2 за свързване на всякакви
- Вижте [https://focusrite.com/downloads/os з](https://focusrite.com/downloads/os)а информация относно съвместимостта на ОС
- Интернет връзка за изтегляне и инсталиране на софтуер и драйвер

# ВЪВЕДЕНИЕ

Благодарим ви, че закупихте вашето устройство от серията Focusrite Red.

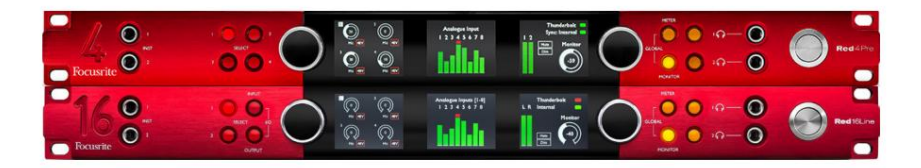

Интерфейсните модули от червена гама комбинират двоен Thunderbolt и Pro Tools | HD аудио интерфейси с предусилватели, подходящи за широк спектър от приложения за аудио интеграция.

Всички устройства разполагат с микрофонни, линейни и инструментални аналогови входове с 14 или 22 аналогови изходни канала, включително независим мониторинг на високоговорителя и слушалките, ADAT и S/PDIF цифров вход/изход плюс LCD измервателни дисплеи. Червените модули предоставят интерфейс за Pro Tools | Работни станции, оборудвани с HD и с вградената си Dante карта, са готови за мрежово аудио разширение чрез двойни Ethernet портове.

### Основни функции

- Два интерфейсни порта Thunderbolt за директна или верижна връзка (Thunderbolt 2 на Red 4Pre и Red 8Pre; Thunderbolt 3 на Red 8Line и Red 16Line).
- [8/16/8/16] входни и изходни сигнали на ниво линия през DB25 конектори на задния панел.
- [4/8/2/2] дистанционно управлявани микрофонни предусилватели, осигуряващи до 63dB усилване, всеки с фантомно захранване, високочестотен филтър, обръщане на фазата и режим "Въздушен". Вижте Приложение 3 на стр.28 за допълнителна информация.
- Два инструментални входа, достъпни чрез предно монтирани 1/4" жакове.
- Аналогов мониторинг чрез специални балансирани 1/4" жак изходи на задния панел, плюс два независими изходи за слушалки на предния панел.
- Цифровите устройства могат да бъдат приспособени чрез S/PDIF и двойни оптични ADAT I/O връзки.
- Два първични Mini DigiLink конектора осигуряват [58/64/58/64] входни и 64 изходни канала на I/O към Pro Tools | HD.
- Двойните Ethernet портове осигуряват до 32 x 32 канала за мрежово аудио разширение през Dante.
- BNC конекторите позволяват синхронизиране или подчиняване на външни устройства чрез Word Clock или Loop Sync.
- Постоянен 8-канален LCD измервателен дисплей (Red 4Pre, Red 8Pre и Red 8Line), който може да се избира за показване на всички типове вход или изход.
- Два 8-канални LCD измервателни дисплея (червен 16 ред) показват 16 входа, 16 изхода или комбиниран I/O изглед.
- Линейни входни и изходни работни нива, избираеми до +18 dBu или +24 dBu, глобално или независимо за всеки канал (само Red 8Line и Red 16Line).
- Проста настройка за избор на хост и синхронизация.
- Приложението RedNet Control 2 позволява пълна дистанционна работа и настройка на хардуера, плюс контрол на смесване и маршрутизиране.

### Контроли и връзки

Преден панел – Red 4Pre / Red 8Pre

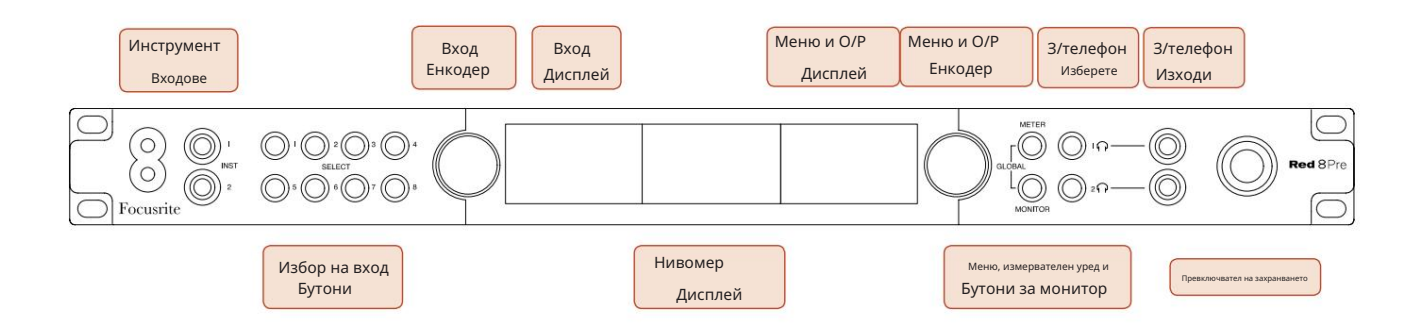

- Инструментални входове. Два входа с висок импеданс на 1/4" жак гнезда.
- Бутоните за избор на вход осигуряват директен достъп до контрола и настройките на менюто за аналогов вход канали [1-4/1-8].
- Входният енкодер и свързаният с него входен дисплей се използват за избор и регулиране на настройките на конфигурационното меню за входните канали; той също така функционира като контрол на усилването на входа за активния канал.
- групи от входни и изходни сигнали. • Дисплеят на нивомера е осемканален, превключваем LCD измервател, който може да показва
- Изходният енкодер функционира като контрол на звука за изходите за монитор и слушалки. Използва се и за конфигуриране на глобалните системни настройки, контрол на избора на измервателен уред и избор на функции за затъмняване и заглушаване на монитора. Функцията му се определя от съседните бутони за монитор, измервателен уред и слушалки.
- Бутонът Meter извиква менюто за избор на нивомерите на изходния дисплей.
- Бутонът Monitor присвоява Output Encoder към функциите на мониторния високоговорител.

Натискането на бутоните Meter и Monitor едновременно влиза в менюто за глобална конфигурация, където се задават настройките за хост, часовник и захранване.

- Бутоните за слушалки 1 и 2 присвояват изходния енкодер към избраното управление на слушалките функции.
- Изходите за слушалки са стандартни 1/4" TRS жакове.

Контроли и връзки . . .

Преден панел – червен 8Line

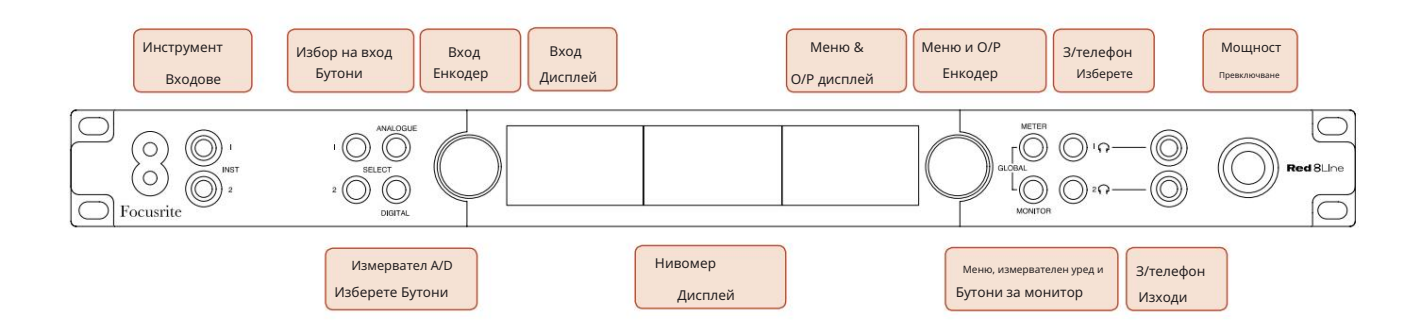

• Инструментални входове. Два небалансирани входа с висок импеданс на 1/4" жак гнезда.

• Бутоните за избор на вход осигуряват директен достъп до настройките на менюто за аналогови входни канали 1 и 2.

- Входният енкодер и свързаният с него входен дисплей се използват за избор и регулиране на настройките на конфигурационното меню за входните канали; той също така функционира като контрол на усилването на входа за входове 1 и 2.
- Дисплеят на нивомера е осемканален, превключваем LCD измервател, който може да показва групи от входни или изходни сигнали.
- Бутонът Analogue показва аналоговите сигнали на дисплея на нивомера; повторното натискане на Analogue превключва между входове и изходи.
- Повторното натискане на цифровия бутон превключва между входове и изходи. • Цифровият бутон показва цифровите сигнали на дисплея на нивомера; групата сигнали за показване се избира чрез натискане на бутона Meter и след това завъртане на изходния енкодер.
- Изходният енкодер функционира като контрол на звука за изходите за монитор и слушалки. Използва се и за конфигуриране на глобалните системни настройки, контрол на избора на цифров измервателен уред и избор на функции за затъмняване и заглушаване на монитора. Функцията му се определя от съседните бутони за монитор, измервателен уред и слушалки.

• Бутонът Monitor присвоява Output Encoder към функциите на мониторния високоговорител.

Натискането на бутоните Meter и Monitor едновременно влиза в менюто за глобална конфигурация, където се задават настройките за хост, часовник и захранване.

- функции. • Бутоните за слушалки 1 и 2 присвояват изходния енкодер към избраното управление на слушалките
- Изходите за слушалки са стандартни 1/4" TRS жакове.

Контроли и връзки . . .

Преден панел – червен 16Line

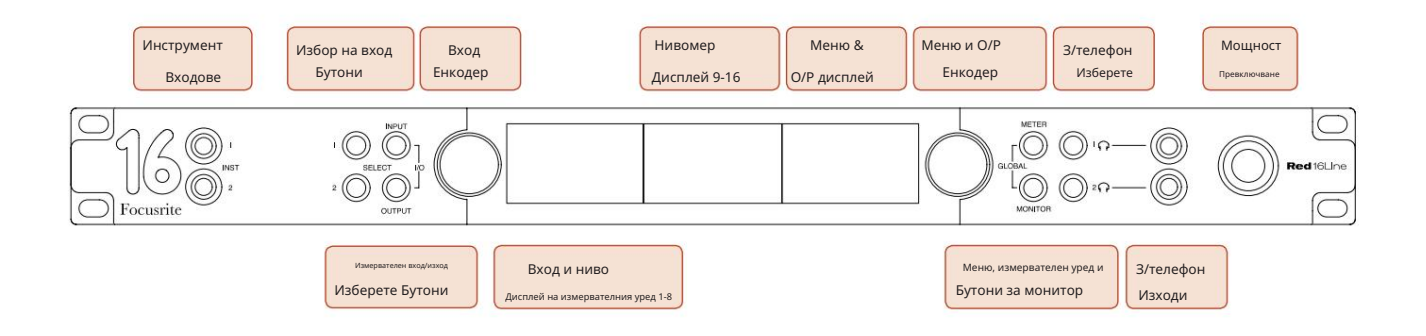

• Инструментални входове. Два небалансирани входа с висок импеданс на 1/4" жак гнезда.

- Бутоните за избор на вход осигуряват директен достъп до настройките на менюто за аналогови входни канали 1 и 2.
- Входният енкодер и свързаният с него входен дисплей се използват за избор и регулиране на настройките на конфигурационното меню за входните канали; той също така функционира като контрол на усилването на входа за входове 1 и 2.
- Дисплеите на измервателя на ниво 1-8 и 9-16 са превключваеми LCD измерватели, които могат да показват входове, изходи или комбиниран I/O дисплей. Изборът на дисплей се извършва с помощта на бутоните Input и Output – натискането на двата бутона едновременно избира комбинирани I/O.
- Изходният енкодер функционира като контрол на звука за изходите за монитор и слушалки. Използва се и за конфигуриране на глобалните системни настройки, контрол на избора на измервателен уред и избор на функции за затъмняване и заглушаване на монитора. Функцията му се определя от съседните бутони за монитор, измервателен уред и слушалки.
- Бутонът Meter превключва левия и централния LCD екран между: информация за предусилвателя/измерватели 1 и 2, и измервателни уреди 1-8/измерватели 9-16; натискането за втори път извиква списъка с източници на измервателни уреди на изходния дисплей.
- Бутонът Monitor присвоява Output Encoder към функциите на мониторния високоговорител.

Натискането на бутоните Meter и Monitor едновременно влиза в менюто за глобална конфигурация, където се задават настройките за хост, часовник, захранване и I/O свързване.

- функции. • Бутоните за слушалки 1 и 2 присвояват изходния енкодер към избраното управление на слушалките
- Изходите за слушалки са стандартни 1/4" TRS жакове.

Контроли и връзки . . .

### Заден панел – Червен 4Pre / Червен 8Pre

Показано е червено 8Pre:

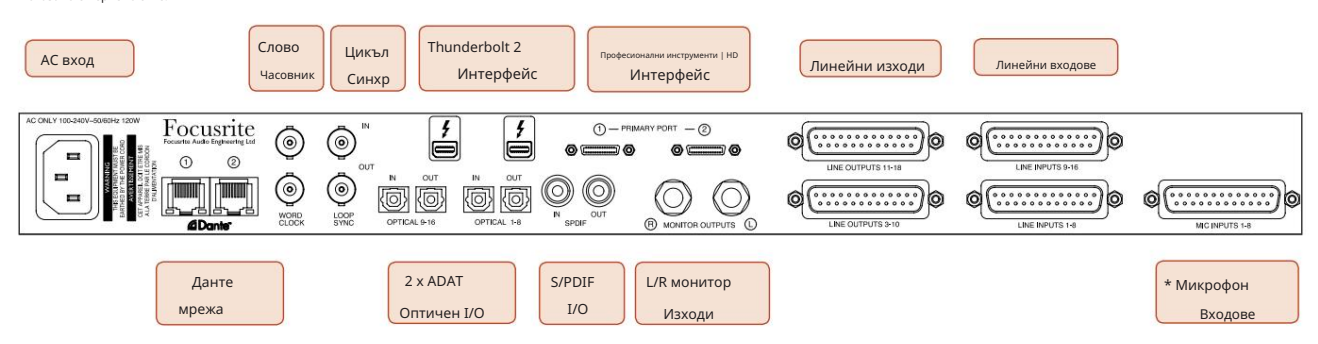

- AC мрежов вход. Стандартен IEC контакт за свързване на променливотокова мрежа. Устройствата разполагат с "универсални" PSU, които им позволяват да работят при всяко захранващо напрежение между 100 V и 240 V AC.
- Word Clock Входът позволява синхронизиране с Word Clock.
- Word Clock Изходът предоставя изход на избраната справка за системния часовник.
- Loop Sync I/O сокети позволява интеграция със стандартна I/O верига на системата Pro Tools.
- Двойна Thunderbolt 2 връзка. Два порта позволяват директна или верижна връзка към вашата работна станция/външни монитори – верижното свързване/свързване на други червени устройства не е разрешено.
- Професионални инструменти | HD интерфейс. Два Mini DigiLink Primary конектора; използвайте Mini DigiLink кабели, за да се свържете с Pro Tools | HDX PCIe карта или Pro Tools | HD Native система.
- Линейни изходи на [един/два] DB25 женски конектор(и).
- Линейни входове на [един/два] DB25 женски конектор(и).

Обърнете внимание, че линейните входни вериги [1-4/1-8] могат да бъдат преназначени към конекторите на инструмента (вериги 1 и 2) и/или микрофона, така че може да не са винаги налични на конектора DB25. Вижте страница 14 за допълнителна информация.

- \*Входове за микрофон (червен 4Pre) на четири фиксиращи се XLR-3 женски конектора.
- \*Входове за микрофон (червен 8Pre) на DB25 женски конектор.

Обърнете внимание, че ще е необходим DB25 мъжки към XLR-3 женски 8-посочен адаптерен стан за микрофонни проводници с отделни XLR.

- Мрежа. Два RJ45 Ethernet конектора за мрежата Dante. Портовете могат да бъдат конфигурирани или като първични, и като вторични при резервирани системи – където са налични две независими мрежи, или като двупортов комутатор, за да се позволи последователно свързване на допълнителни модули.
- TOSLINK конектори. Optical I/O 1 може да се използва и в режим "Optical S/PDIF". • ADAT I/O 1 и 2. Два независими 8-канални ADAT оптични входа и изхода, използващи стандарт
- S/PDIF I/O. 2-канален цифров интерфейс на RCA (фоно) конектори.
- Изходите са на линейно ниво, така че незахранените високоговорители ще изискват външно усилване. • Изходи за монитор. Балансирани 1/4" TRS жакове за свързване на леви и десни мониторни високоговорители.

Контроли и връзки . . . Продължава

### Заден панел – Червен 8Line / Червен 16Line

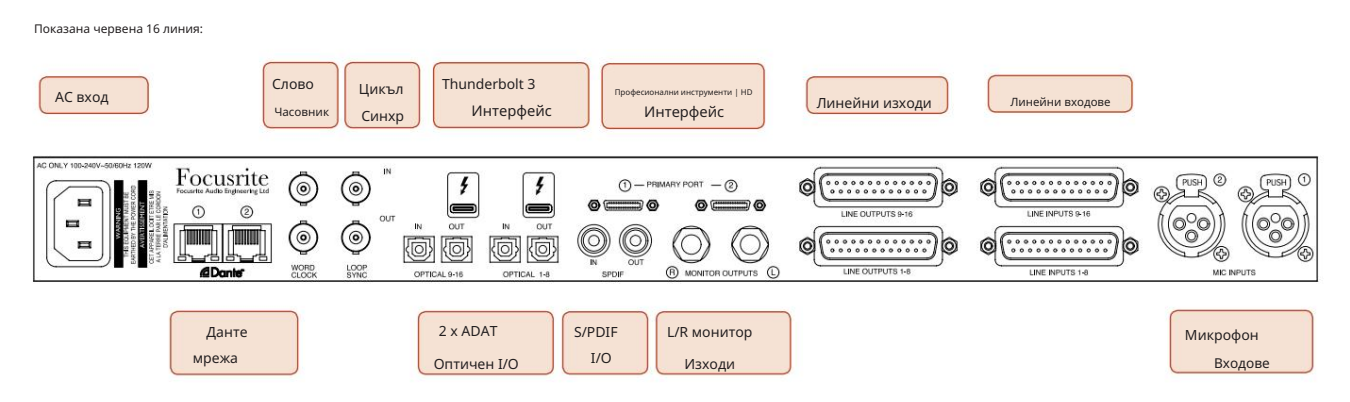

- АС мрежов вход. Стандартен IEC контакт за свързване на променливотокова мрежа. Red 16Line разполага с "Universal" PSU, което му позволява да работи при всяко захранващо напрежение между 100 V и 240 V AC.
- Word Clock Входът позволява синхронизиране с Word Clock.
- Word Clock Изходът предоставя изход на избраната справка за системния часовник.
- Loop Sync I/O гнезда позволяват на Red 16Line да се интегрира със стандартна I/O верига на системата Pro Tools.
- Двойна Thunderbolt 3 връзка. Два порта позволяват директна или верижна връзка към вашата работна станция/външни монитори – верижното свързване/свързване на други червени устройства не е разрешено.
- Професионални инструменти | HD интерфейс. Два Mini DigiLink Primary конектора; използвайте Mini DigiLink кабели, за да се свържете с Pro Tools | HDX PCIe карта или Pro Tools | HD Native система.
- Линейни изходи на [един/два] DB25 женски конектор(и).

Конекторите DB25 са свързани съгласно стандарта AES59 (известен също като аналогов стандарт TASCAM).

• Линейни входове на [един/два] DB25 женски конектор(и).

Обърнете внимание, че линейни входни вериги 1 и 2 могат да бъдат преназначени към конекторите за микрофон и/или инструмент, така че може да не са винаги налични на входния конектор. Вижте страница 14 за допълнителна информация.

- Микрофонни входове на два XLR-3 женски конектора.
- Мрежа. Два RJ45 Ethernet конектора за мрежата Dante. Портовете могат да бъдат конфигурирани или като първични, и като вторични при резервирани системи – където са налични две независими мрежи, или като двупортов комутатор, за да се позволи последователно свързване на допълнителни модули.
- TOSLINK конектори. Optical I/O 1 може да се използва и в режим "Optical S/PDIF". • ADAT I/O 1 и 2. Два независими 8-канални ADAT оптични входа и изхода, използващи стандарт
- S/PDIF I/O. 2-канален цифров интерфейс на RCA (фоно) конектори.
- Изходи за монитор. Балансирани 1/4" TRS жакове за свързване на леви и десни мониторни високоговорители. Изходите са на линейно ниво, така че незахранените високоговорители ще изискват външно усилване.

Вижте Приложение 1, страница 27 за изводите на конектора.

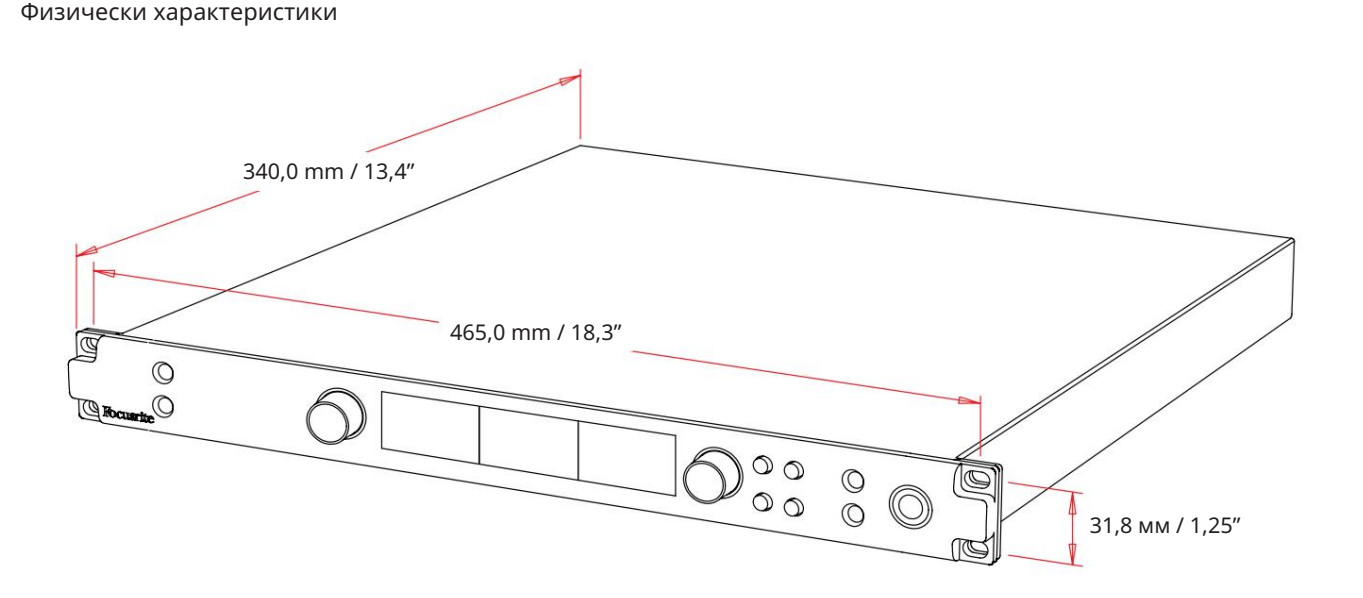

Размерите на кутията са илюстрирани на диаграмата по-горе.

Модулите от червена гама изискват 1U вертикално пространство в стелажа. Оставете допълнителни 75 mm дълбочина на стелажа зад всяко устройство, за да позволите кабели. За инсталации във фиксирана среда (напр. студио), монтажните стелажи на предния панел\* ще осигурят адекватна опора. Въпреки това, ако устройствата трябва да се използват в мобилна ситуация (напр. куфар за пътуване и т.н.), се препоръчва използването на странични опорни релси или рафтове в багажника. Теглото на всяка единица е показано в таблицата по-долу.

\*Винаги използвайте M6 болтове и гайки, специално проектирани за 19" рафтове за оборудване. Търсене в интернет, използващо фразата "гайки за клетка M6", ще разкрие подходящи компоненти.

Охлаждането е с помощта на вентилатор от една страна на друга; използваните вентилатори са нискооборотни и безшумни. Не монтирайте уреда непосредствено над друго оборудване, което генерира значителна топлина, например усилвател на мощност. Също така се уверете, че когато е монтиран в багажник, страничните вентилационни отвори не са запушени.

Забележка. Максималната работна температура на околната среда е 40°C / 104°F.

### Изисквания към захранването

Устройствата от червена гама се захранват от електрическата мрежа и включват "универсално" захранване, което може да работи с всяко променливотоково напрежение от 100 V до 240 V. AC връзката е чрез стандартен 3-пинов IEC конектор на задния панел. Консумацията на енергия е показана в таблицата.

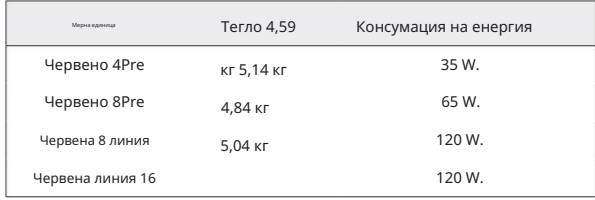

Към всяко устройство се доставя свързващ IEC кабел – той трябва да бъде завършен с щепсел от правилния тип за вашата страна.

Моля, отнасяйте се за всички проблеми с обслужването към екипа за поддръжка на клиенти (вижте "Поддръжка на клиенти и обслужване на модула" на страница 48). Моля, обърнете внимание, че няма предпазители или други компоненти от какъвто и да е тип, които могат да се сменят от потребителя в който и да е модул.

# ЕКСПЛОАТАЦИЯ

# Входове

Всяко устройство от гамата Red има капацитет да побере [8/16/8/16] аналогови входове, два независими 8-канални ADAT входа, 2-канален S/PDIF вход плюс 32 Dante входни канала. Освен това може да се добави вътрешен 2-канален обратен сигнал като допълнителен стерео вход – вижте страница 15 за подробности.

### Аналогови входове

Аналоговите входове могат да бъдат присвоени към входните конектори Line, Instrument или Mic. Таблицата показва кои канали могат да бъдат присвоени за всяко устройство от червен диапазон:

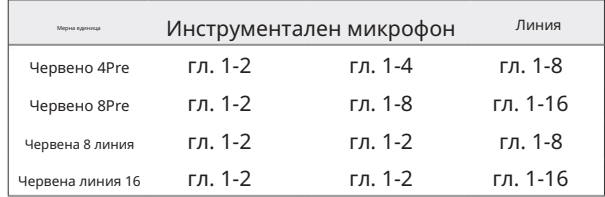

### Контроли за въвеждане

Изборът на вход и конфигурацията за присвояваните канали се извършва с помощта на бутоните за избор на предусилвател и входния енкодер.

Светещият бутон за избор идентифицира контролирания канал.

- Включването винаги избира канал 1 • Натискането на бутон за избор прави този канал активен
- Натискането ("щракване") на входния енкодер избира опции от менюто или управлява функцията за превключване (вижте страница 14)

### Екран за преглед на предусилвателя

Натиснете който и да е бутон за избор, за да извикате екрана Общ преглед на левия LCD дисплей. Той показва назначението на входа, стойността на усилването и състоянието на фантомното захранване за входните канали на устройството.

Маркираният номер показва текущия активен канал.

Каналът за изрязване ще бъде обозначен чрез промяна на лентата на нивото на усилване в червено – изчистете, като натиснете бутона за избор на този канал.

#### Екран за фокусиране на предусилвател

Натискането на бутона за избор на вход извежда екрана за фокусиране, който предоставя допълнителни подробности за настройките на този канал.

Ако не бъдат направени промени в рамките на приблизително 3 секунди, дисплеят ще се върне към екрана Общ преглед.

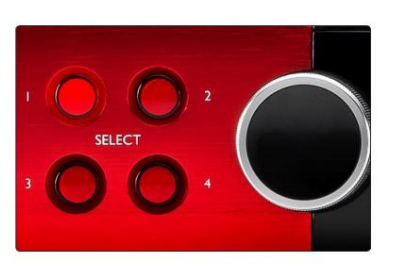

Изберете Бутони / Енкодер за въвеждане

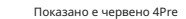

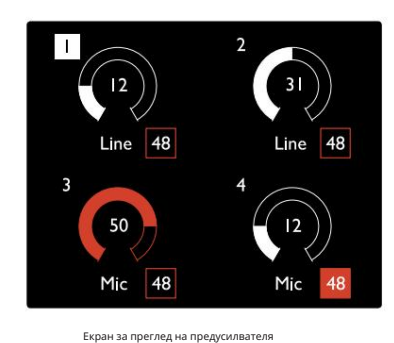

Показано е червено 4Pre

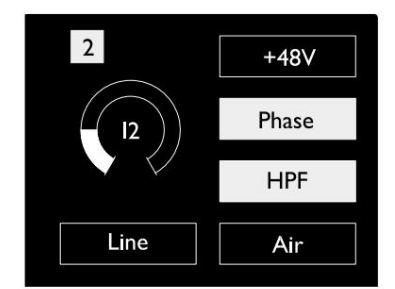

Екран за фокусиране на преду Red 4Pre и Red 8Pre

. Входове. .

### Входна конфигурация

Настройките за конфигурируемите входни канали – тип на входа и функционални опции – се избират чрез екрана на менюто за конфигурация.

бутон • За да влезете в менюто за конфигурация, натиснете и задръжте Избор на канал

За да излезете от този екран, натиснете някой от бутоните за избор на канал – или завъртете входния енкодер до опцията "Назад" и след това щракнете.

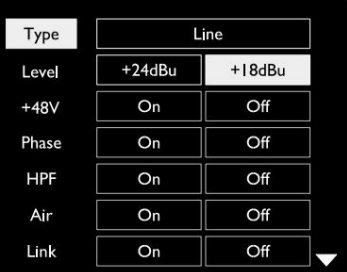

Показана е червена ли Екран на менюто за конфигурация на канала

### Функции за въвеждане

Следните функции на канала могат да бъдат зададени или включени/изключени от екрана на менюто за конфигурация:

- Тип избира типа входен сигнал, който да се използва за канал: Инструмент › Микрофон › Линия
- Ниво (червена 8 линия и 16 линия) задава работното ниво за избрания канал. Имайте предвид, че всички други настройките на функциите ще бъдат оцветени в сиво, когато Типът на въвеждане е зададен на "Линия"
- +48V позволява фантомно захранване за входа на микрофона
- Phase прилага инверсия на фазата към избрания канал
- HPF превключватели в 80Hz високочестотен филтър
- Air променя входните характеристики на микрофона и инструмента в режим 'Air'. Вижте Приложение 4, страница 44 за допълнителна информация
- Link комбинира съседни нечетни/четни канали, така че да работят като стерео двойка. Когато е свързан, Gain и Промените в типа на входа на някой от сдвоените канали ще бъдат приложени и към двата

Когато са свързани, всяка разлика в настройките на усилването между двата канала ще се запази.

• Back излиза от екрана Config Menu и се връща към дисплея Overview

Натискането на някой от бутоните за избор на канал също ще излезе от екрана на менюто за конфигурация

### За да промените функция за въвеждане:

- 1 Завъртете входния енкодер, докато се появи необходимата функция подчертано
- 2 Натиснете Input Encoder, за да преминете през типовете вход или да превключите избора

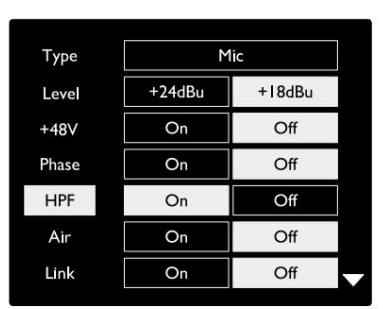

Избор на функция на канал

Показана е червена линия 16

. Входове. .

Функция за превключване на енкодер

Входният енкодер може да бъде програмиран да превключва всяка една от входните функции с едно натискане (т.е. без да се налага да влизате в екрана на менюто за конфигурация). Това може да бъде много полезно, когато например експериментирате с фазиране на микрофона.

За да изберете функция за функцията за превключване на входния енкодер:

- 1 Влезте в екрана на менюто за конфигурация
- 2 Превъртете до функцията, необходима за функцията за превключване
- 3 Натиснете и задръжте Input Encoder до потвърждението
	- на дисплея за въвеждане се появява съобщение

Избраната функция вече ще се включва/изключва при всяко щракване върху Input Encoder\*. Ако е избрано "Тип" (по подразбиране), щракването върху Входящия енкодер ще премине през наличните входове.

\*Избирането на функция, която не е налична за текущия тип вход, няма да има ефект, но функцията ще бъде запаметена и ще стане активна, когато бъде избран подходящ тип вход.

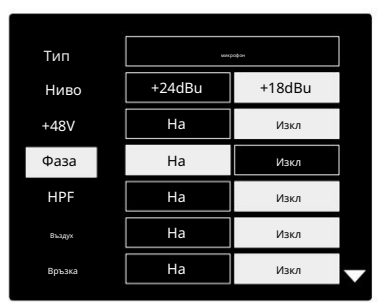

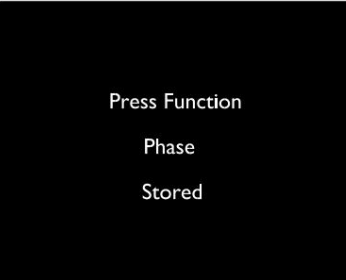

Потвърждение за превключване на входния енкодер

#### Линейни входове

Въпреки че някои аналогови входни канали могат да бъдат присвоени към конекторите за микрофон и инструмент, останалите линейни входове винаги са налични на конектора(ите) DB25 на задния панел.

#### Избор на работно ниво

(Само Red 16Line - вижте също: "Настройка на нивото на входната/изходната линия" на страница 26.)

Работното ниво за всеки линеен вход може да се превключва между +18 dBu и +24 dBu, за да съответства правилно на допълнително студийно оборудване.

### За да зададете нивото:

1 Натиснете и задръжте бутона за вход , докато менюто за избор на ниво се появи на дисплея за вход

2 Превъртете до желания номер на канал за индивидуален избор или до Всички за глобален избор

- 3 Щракнете върху входния енкодер, за да превключите между +18 dBu и +24 dBu
- 4 Натиснете бутона Input отново, за да излезете

Изборът на работно ниво на входа и изхода може да бъде свързан или несвързан. Обърнете се към: Глобални настройки – I/O ниво на страница 23 за допълнителна информация.

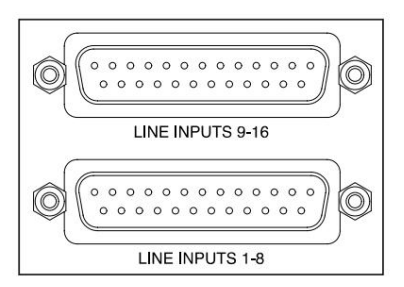

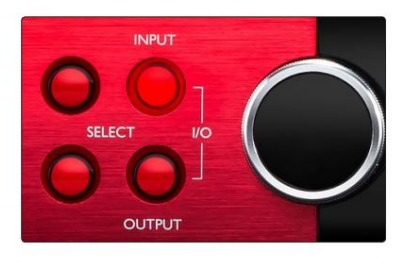

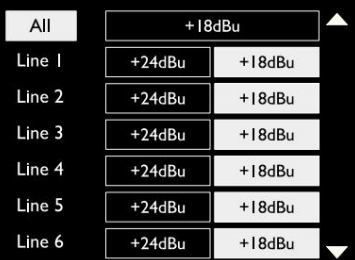

# Цифрови входове

### ТРАДИЦИЯ

ADAT входовете 1 и 2 са достъпни през конекторите на задния панел. Сигналите ще бъдат налични, ако източникът е свързан и системата е синхронизирана с общ часовник.

### Всяка връзка In/Out осигурява:

- 8 канала при 44,1 / 48 kHz
- 4 канала при 88,2 / 96 kHz (SMUX)
- 2 канала при 176,4 / 192 kHz (SMUXII)

### S/PDIF

Достъп до двуканална S/PDIF I/O връзка се осъществява чрез RCA/Phono конекторите на задния панел или чрез оптичния TOSLINK конектор (порт 1).

### Вход за обратна връзка

Входовете за виртуална обратна връзка ви позволяват да записвате всеки микс обратно във вашата DAW. Това може да

бъде аудио изход на друго софтуерно приложение или цял мониторен микс, включващ аналогови или цифрови входове, смесени с всякакви сигнали за възпроизвеждане, които искате да заснемете във вашата DAW.

10 Loopback 1-2

Loopback използва виртуални входове, които нямат физически конектори на самия хардуерен интерфейс, но могат да бъдат избрани в DAW като източници на сигнал за запис по същия начин, както всеки друг.

За информация за RedNet Control вижте страница 23.

## Данте връзка

Два RJ45 конектора за мрежата Dante са разположени на задния панел. Използвайте стандартни мрежови кабели Cat 5e или по-нови, за да се свържете към аудио мрежата Dante.

Във всяко гнездо са вградени светодиоди, които светят, за да показват валидна мрежова връзка и мрежова активност.

Портовете могат да бъдат конфигурирани като:

- Режим на превключване двупортов превключвател, позволяващ последователно свързване на допълнителни модули, или
- налични са независими мрежи • Redundant Mode (по подразбиране) – първичният и вторичният път на резервирана система, където два

Конфигурацията на портовете се задава от приложението Dante Controller.

За повече информация относно мрежите Dante вижте уебсайта на Audinate: [http://www.audinate.com/](http://www.audinate.com)

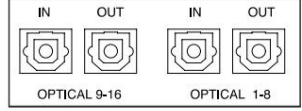

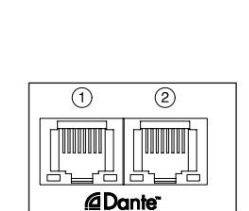

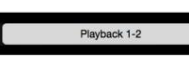

Stereo

 $M<sup>o</sup>$ 

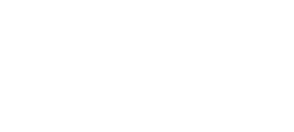

SPDIF

# Мониторинг

### Монитори

Изходите за монитор на линейно ниво се осигуряват чрез 1/4" балансирани жак изходи на задния панел.

всеки път, когато бутонът Монитор свети • Изходният енкодер ще регулира изходното ниво на монитора

### Дисплей на монитора

Дисплеят на монитора показва текущото ниво на звука и дали е активно Dim или Mute. "Dim" отслабва сигнала с 18 dB.

Дисплеят на измервателния уред L/R показва ниво преди затихване (нивото на сигнала, присъстващо преди изходния енкодер).

Дисплеят също така показва настройките за глобален хост и синхронизиране и техните флагове за състояние на заключване (вижте "Глобални настройки" на страница 23).

#### Без звук и Дим

Функциите за заглушаване и затъмняване се активират индивидуално чрез менюто за настройка на монитора. Освен това изходният енкодер може да бъде програмиран да превключва функцията Dim или Mute (по подразбиране) при щракване.

### Активиране на менюто:

1 Натиснете и задръжте бутона за монитор , за да влезете в менюто за настройка

- 2 Завъртете изходния енкодер, за да маркирате Dim или Mute
- 3 Щракнете, за да изберете Вкл. или Изкл
- 4 За да излезете, натиснете Монитор отново (или изберете опцията "Назад")

Програмиране на функция за превключване:

- 1 Влезте в менюто за настройка на монитора, както по-горе
- 2 Завъртете, за да маркирате функцията за програмиране
- се появява съобщение 3 Натиснете и задръжте изходния енкодер до потвърждението

Избраната функция вече ще се включва/изключва всеки път, когато изходът Енкодерът е щракнат.

### Слушалки

Два независими стерео изхода за слушалки са налични на предния панел.

• За да регулирате силата на звука на слушалките или да активирате Dim или Mute за този изход, натиснете един от бутоните за избор на слушалки

За активиране и програмиране на Dim и Mute вижте раздела "Bute and Dim" по-горе, но заменете "Monitor button" със съответния бутон за избор на слушалки.

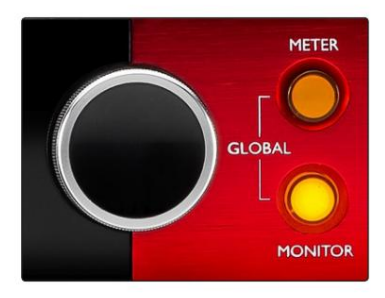

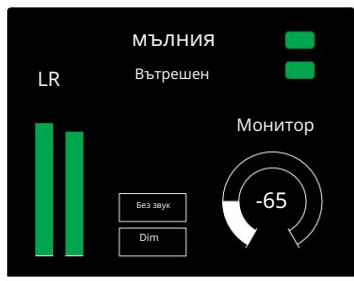

Дисплей на монитора

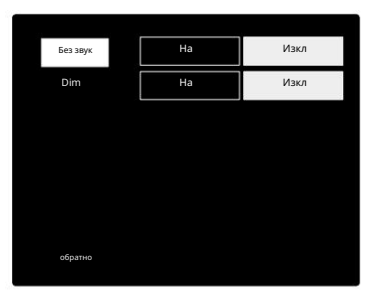

Меню за настройка на монитора

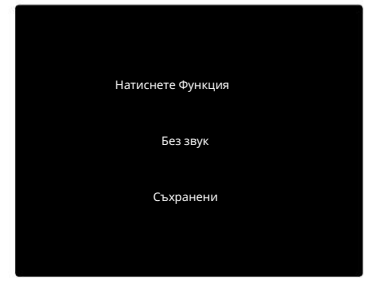

Потвърждение за превключване на енкодер

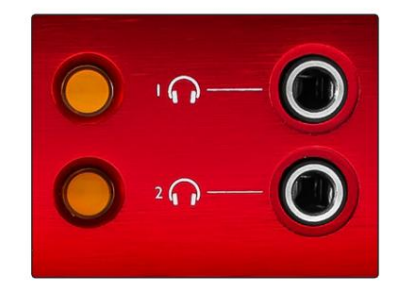

Бутони за избор на слушалки

### LCD измервателни дисплеи

# Red 4Pre, Red 8Pre и Red 8Line

Централният LCD екран показва осем измервателни уреди за ниво. Те показват вътрешното ниво на сигнала след AD преобразуване (или преди DA преобразуване при наблюдение на изходите), като 0 dBFS е в пълна скала.

Червен индикатор за клип се показва на канали, които достигат точката на клипс.

Методът за избор на сигнал е различен за всеки тип модул:

Избор на източник на измервателен уред – Red 4Pre и Red 8Pre

За да изберете източник за LCD дисплея:

- Списък на източниците 1 Натиснете бутона Meter на предния панел за достъп до Meter
- 2 Използвайте Output Encoder, за да превъртите до необходимия вход или изход
- 3 Щракнете върху Output Encoder, за да направите избора
- 4 Натиснете монитор или един от бутоните за избор на слушалки, за да излезете

Избор на източник на измервателен уред – Червена 8 линия

#### Аналогови входове:

- Натиснете Analogue за показване на аналогови сигнали 1-8 в центъра екран
- Натиснете Analogue отново, за да превключите дисплея между входове и изходи

#### Цифрови входове:

- Натиснете Digital за показване на цифрови сигнали на централния екран; източникът на измервателния уред се избира с помощта на превключвателя Meter и Output Енкодер – вижте Избор на източник на измервателен уред - Red 4Pre и Red 8Pre по-горе
- Натиснете цифровия бутон отново, за да превключите дисплея между входове и изходи

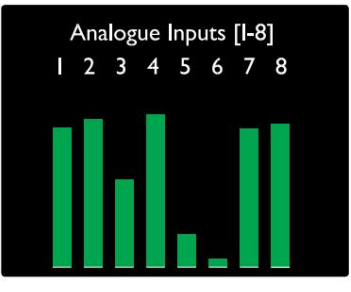

Червено 4Pre / Червено 8Pre

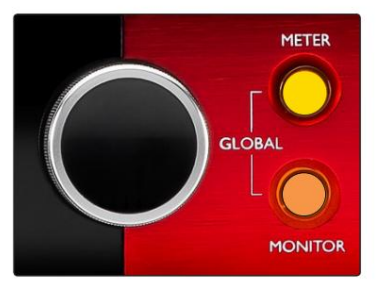

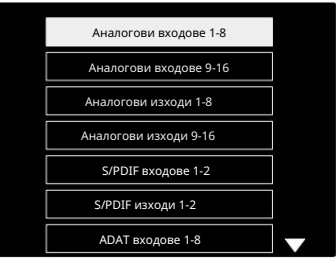

Списък на източниците на измервателен уред

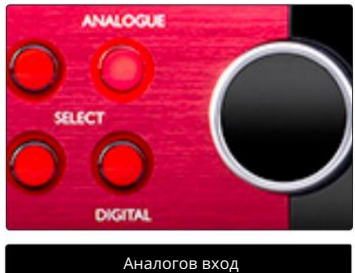

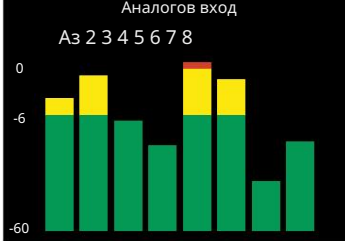

ервена 8 лі

LCD измервателни дисплеи. . .

Червена линия 16

Измерватели на ниво 1–8 и 9–16

Те показват вътрешното ниво на сигнала на канали 1–16 след AD преобразуване (или преди DA преобразуване при наблюдение на изходите), като 0 dBFS е в пълна скала. И двата левия и централния LCD екран могат да показват измерватели на нивото.

Червен индикатор за клип се показва на канали, които достигат точката на клипс.

Натискането на бутона METER превключва дисплеите между дисплеи с информация за предусилвателя и дисплеи с ниво на измерване.

Източникът на измервателния уред се избира, както следва:

- Натиснете бутона Input , за да покажете входни канали 1–8 и 9–16.
- 9–16. • Натиснете бутона Output , за да покажете изходни канали 1–8 и
- Натиснете двата бутона за вход и изход едновременно, за да изберете комбинирания I/O изглед.

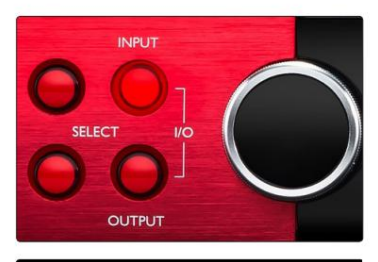

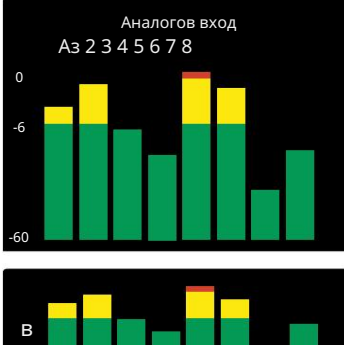

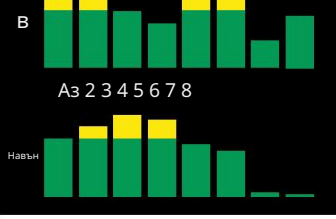

Комбиниран I/O дисплей

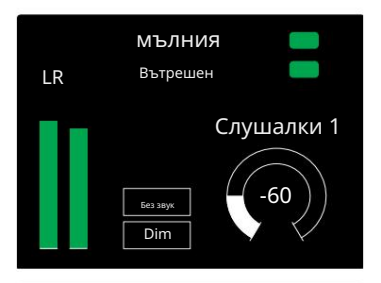

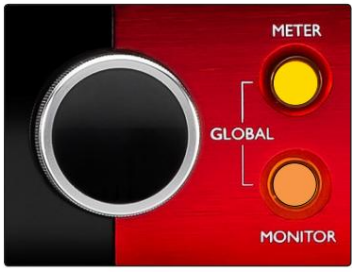

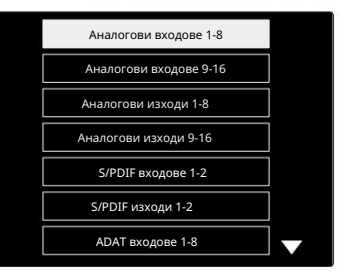

#### Списък на източниците на измервателен уред

### Изходен метър

Изходният екран обикновено показва измервателите на нивото на монитора или слушалките 1 или 2 (както и флаговете за състояние на интерфейса).

Този екран се използва и за избор на източник на измервателен уред за дисплеи 1 и 2.

### Избор на източник на измервателен уред

За да изберете източник на сигнал за левия и централния LCD дисплей:

- 1 Натиснете два пъти бутона Meter на предния панел, за да получите достъп до Списък с източници на измервателен уред
- 2 Използвайте Output Encoder, за да превъртите до необходимия вход
- 3 Щракнете върху Output Encoder, за да направите избора
- 4 Натиснете монитор или един от бутоните на слушалките, за да излезете

# Аналогови изходи

Аналоговите изходи са осигурени на DB25 женски конектор(и) на задния панел.

Линейните изходи за Red 4Pre и Red 8Pre са с фиксирано усилване, където 0 dBFS съответства на ниво на сигнала от +18 dBu.

### Избор на работно ниво

(Само Red 16Line - вижте също: "Настройка на нивото на входната/изходната линия" на страница 26.)

Работното ниво за всеки линеен изход може да се превключва между +18 dBu и +24 dBu, за да съответства правилно на допълнително студийно оборудване.

- 1 Натиснете и задръжте бутона Output , докато менюто за избор на ниво се появи на входния дисплей
- 2 Превъртете до желания номер на канал за индивидуален избор или до Всички за глобален избор
- 3 Щракнете върху входния енкодер, за да превключите между +18 dBu и +24 dBu
- 4 Натиснете бутона Output отново, за да излезете

Изборът на работно ниво на входа и изхода може да бъде свързан или несвързан. Обърнете се към: Глобални настройки – I/O ниво на страница 23 за допълнителна информация.

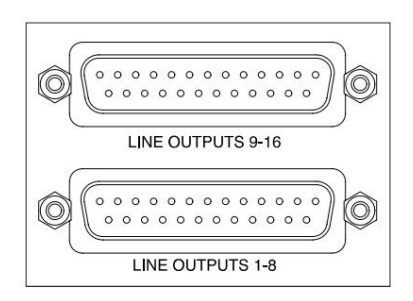

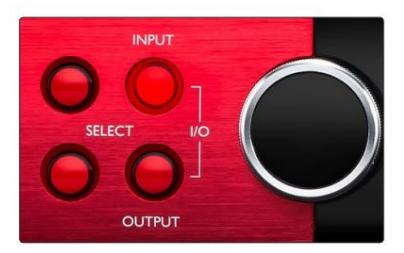

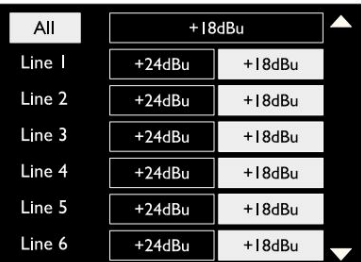

# Thunderbolt връзка

Уверете се, че настройката за хост на вашето устройство е зададена на "Thunderbolt", вижте Глобални настройки за хост на страница 23.

Два конектора Thunderbolt 2 или Thunderbolt 3 са разположени на задния панел.

Свържете се към хоста или във верига, като използвате стандартни кабели Thunderbolt 2 или Thunderbolt 3 (единият е доставен).

Вижте приложение 3, страници 32–43 за таблиците за разпределение на I/O на каналите.

### Настройка на Logic Pro X

- От лентата с менюта отидете на: Logic Pro X > Предпочитания > Аудио...
- В раздела Устройства задайте: Входни устройства и Изходни устройства на "Focusrite Thunderbolt"

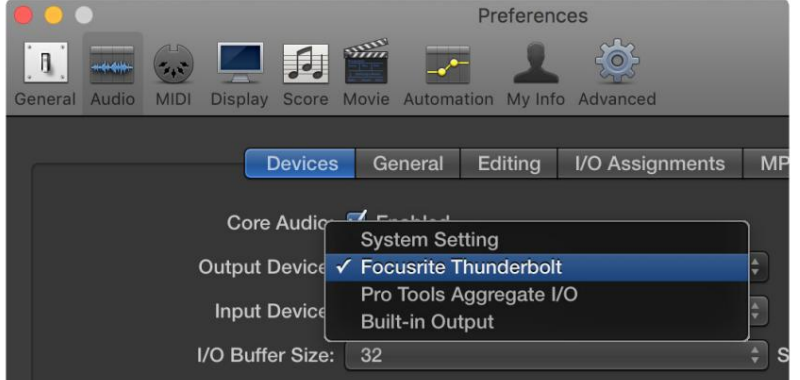

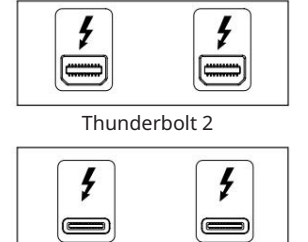

Thunderbolt 3

### Професионална връзка с инструменти

Потвърдете, че настройката за хост на вашето червено устройство е зададена на "Професионални инструменти", вижте Глобални настройки на хост на страница 23.

Свържете двата ОСНОВНИ порта на задния панел към Pro Tools | HDX карта или HD Native система, използваща Mini DigiLink кабели.

Всеки Pro Tools | HDX PCIe картата осигурява два Mini DigiLink порта (даващи на картата капацитет от 64 входа и 64 изхода), като по този начин едно червено устройство може да бъде свързано към всяка карта.

Червено устройство ще се появи като четири устройства в Pro Tools:

- A: 1-16 (Порт 1)
- B: 1-16 (Порт 1)
- C: 1-16 (Порт 2)
- D: 1-16 (Порт 2)

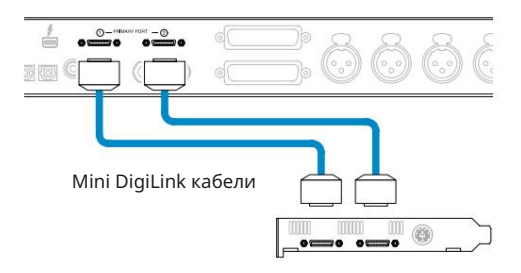

Могат да бъдат свързани максимум три\* устройства от червена гама, което дава обща I/O способност от 174 входа и 192 изхода.

\*Или един, ако използвате HD Native система.

Имайте предвид, че и двата порта са първични конектори; това означава, че допълнителен интерфейс Pro Tools не може да бъде добавен последователно – портовете не работят в режим на разширение.

HD интерфейси Използване на Red Range Units с други професионални инструменти |

Професионални инструменти | HD I/O аудио интерфейсите могат да се използват на същата система Pro Tools като вашия Red модул. Интерфейсните модули на Pro Tools могат да се добавят с помощта на допълнителни Pro Tools | HDX PCIe интерфейсни карти.

Свързване към Pro Tools | HD системата ще изисква използването на адаптерни кабели DigiLink към Mini DigiLink.

Всяка единица ще се показва като четири устройства, използващи HDX или HD Native, което е максимумът на карта.

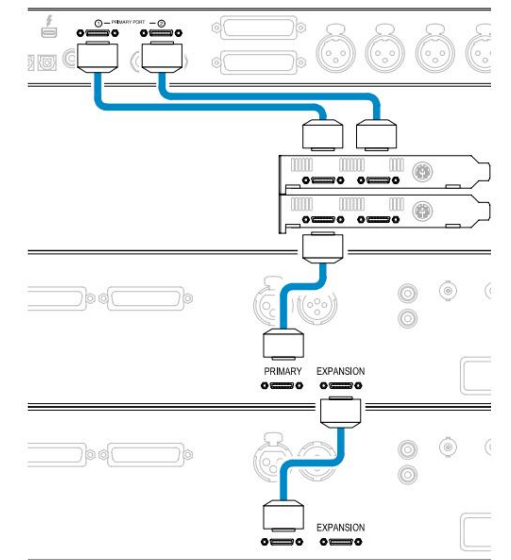

#### Циклична синхронизация

Важно е, когато използвате допълнителни I/O устройства Връзката Loop Sync е завършена между всички устройства:

- Като използвате 75Ω BNC кабели, свържете всеки конектор LOOP SYNC OUT към конектора LOOP SYNC IN на следващия I/O единица
- Завършете веригата, като свържете LOOP SYNC OUT на последното I/O устройство обратно към LOOP SYNC IN на първото устройство

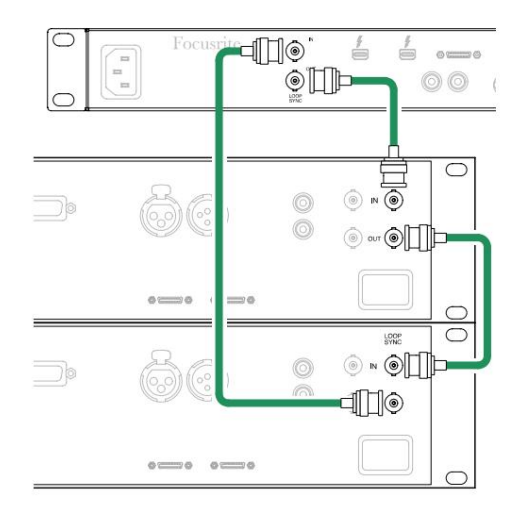

Професионална връзка с инструменти. . .

### Настройка на Pro Tools

- От лентата с менюта Pro Tools отидете на: Setup > Playback Engine...
- В изскачащото меню на системата за възпроизвеждане изберете: "НDX" или "HD Native", както е подходящо за вашата система

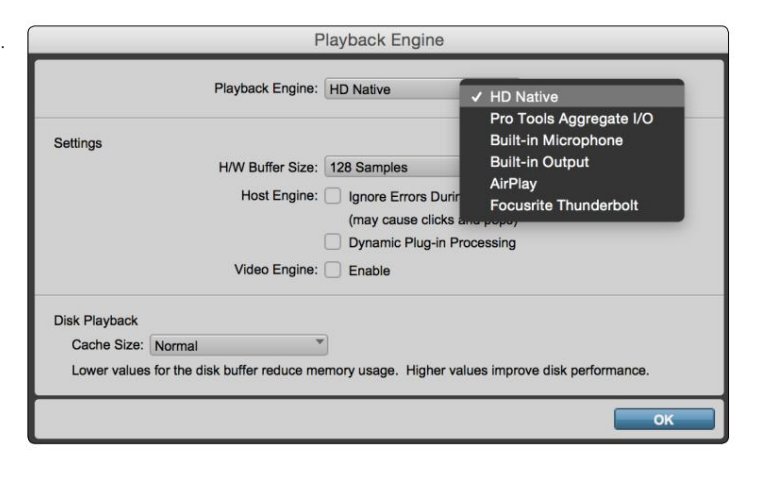

Следните стъпки не са задължителни, но ще опростят маршрутизирането на сигнала:

- От лентата с менюта отидете на: Настройка > I/O Настройка...
- долния ляв ъгъл на страницата. • Уверете се, че вашите входни и изходни таблици за маршрутизиране са маршрутизирани, както следва, като изберете раздела По подразбиране на

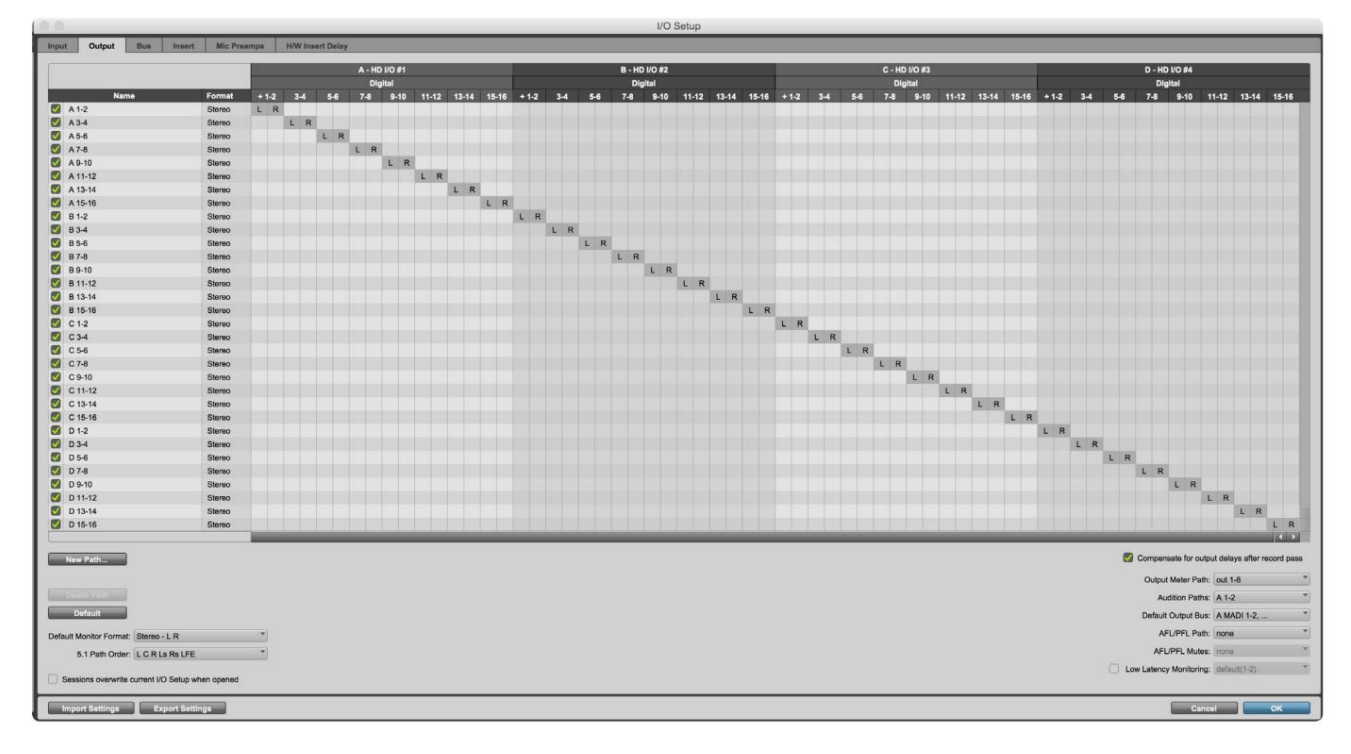

Бележки

1. Броят на наличните входни и изходни канали зависи от честотата на дискретизация (вижте таблиците за разпределение на каналите в Приложение 3,

страници 32–43

# ГЛОБАЛНИ НАСТРОЙКИ

Натиснете едновременно бутоните Meter и Monitor , за да влезете в менюто за глобални настройки.

- Завъртете изходния енкодер, за да изберете елемент от менюто
- Щракнете върху Output Encoder, за да преминете през наличните опции

За да излезете от екрана с глобални настройки, натиснете бутона Монитор (или изберете опцията "Назад").

### Домакин

Избира връзката, използвана за хоста на DAW: Thunderbolt или Pro Tools. В режим Thunderbolt

флагът за заключване ще се показва като заключен винаги, когато има връзка с машина Thunderbolt – независимо дали DAW е отворен или не; Режимът Pro Tools ще изисква DAW свързаност, за да покаже заключване.

Забележка: промяната на типа хост ще накара устройството да извърши нулиране на захранването.

### Синхр

Избира източника за синхронизиране на устройството:

- Вътрешен Вътрешно генериран. Това е изборът по подразбиране
- Word Clock Получава се чрез конектора BNC Word Clock In
- ADAT 1 Получава се през задния конектор Optical In 1-8
- ADAT 2 Получава се през задния конектор Optical In 9-16
- S/PDIF Получава се или през задния RCA In конектор, или Оптичен порт 1, когато е зададен на "Optical-S/PDIF"
- Dante Предоставя се от мрежовата връзка на Dante
- Loop Sync приложимо само когато сте в режим "Pro Tools Host".

Когато синхронизирането се установи, състоянието на заключване ще се промени в зелено. Червен флаг показва липса на синхронизация.

### Запазете

Изберете дали предишните настройки за фантомно захранване за входове за микрофон да се възстановяват при включване:

- Предусилвател Всички предишни настройки се връщат с изключение на настройките за 48 V, които ще бъдат зададени на Изкл. Това е изборът по подразбиране
- Предусилвател +48V Всички предишни настройки се връщат

### I/O ниво (само Red 16Line)

- Свързан (по подразбиране) Промените в настройките на I/O референтното ниво на канала ще бъдат приложени към входа и изходни стойности едновременно
- Несвързан Референтните настройки за вход и изход на канала могат да се задават независимо

Избирането на опцията "Свързано", когато входните и изходните нива са зададени на различни стойности, няма да наложи промяна в нито една от двете стойности. Настройките трябва да бъдат съпоставени ръчно, преди последващите промени да бъдат проследени.

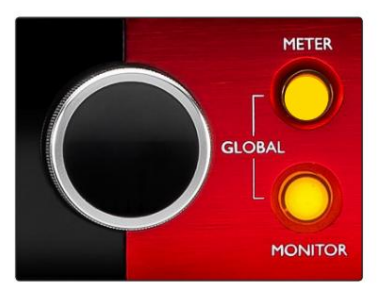

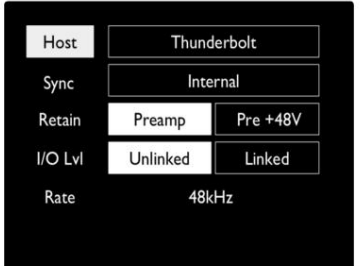

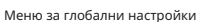

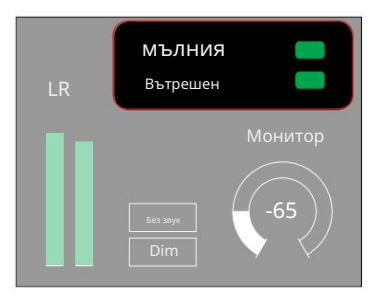

Състояние на заключване Настройки за хост и синхронизиране и

# ДРУГИ КОМПОНЕНТИ НА ЧЕРВЕНАТА СИСТЕМА

# RedNet Control 2

RedNet Control 2 е персонализирано софтуерно приложение на Focusrite за контролиране и конфигуриране на гамата от интерфейси Red и RedNet. Графично представяне за всяко устройство показва: контроли, настройки на функциите, измерватели на сигнала, маршрутизиране и смесване на сигнала.

Графичното управление за устройствата Red 4Pre, Red 8Pre и Red 16Line е разделено на пет страници:

• Контрол на монитора • Изходно маршрутизиране • I/O контрол и измерване • Входно маршрутизиране • Персонализирани миксове

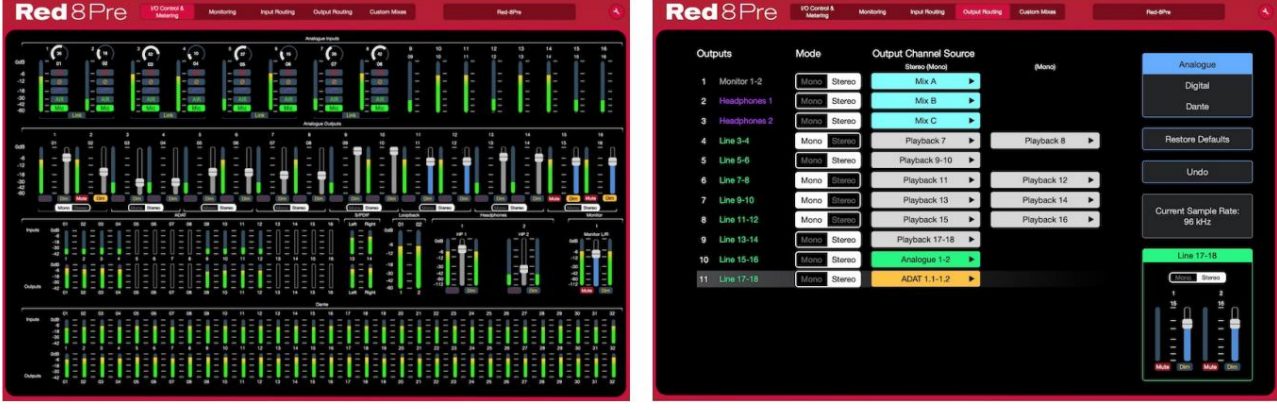

Страница "I/O контрол и измерване". Страница "Маршрутизиране на изхода".

Изображенията по-горе показват как достъпът до всички контроли и настройки е достъпен чрез приложението.

Моля, вижте раздела "Управление на устройството" в Ръководството на оператора на RedNet Control за пълни подробности относно работата и настройката с помощта на софтуера.

### Меню Инструменти

Щракване върху иконата Инструменти, ще изведе прозореца Системни настройки. Опциите за настройки са

разделена на три страници: Устройство, Настройка и iOS.

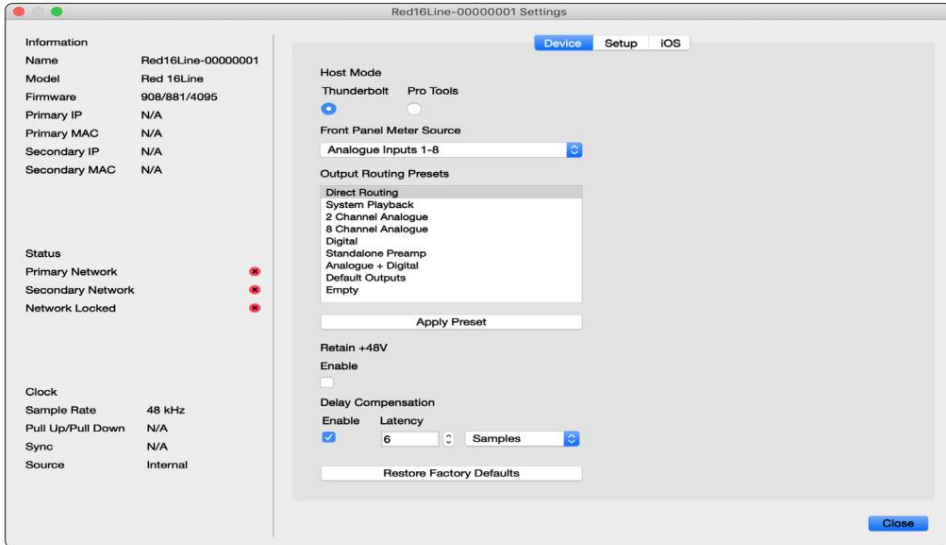

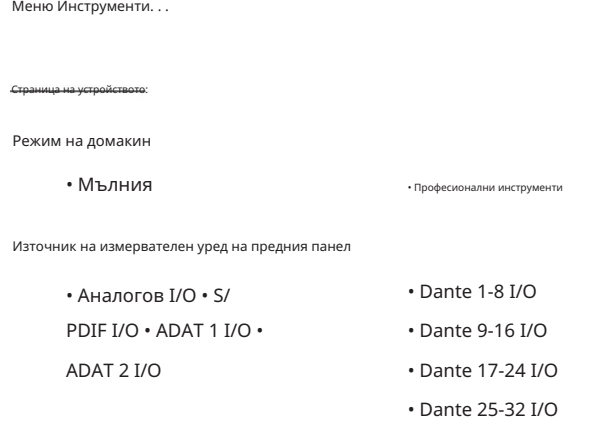

Предварителни настройки за изходно маршрутизиране – Изберете запазена предварителна настройка от списъка и щракнете върху "Прилагане на предварителна настройка", за да активирате.

Запазете +48V – включено/изключено състояние. Когато е активирано, настройките за захранване ще бъдат възстановени до предишното им състояние на захранване.

Компенсация на забавянето на Dante (само за Red 8Line и Red 16Line)

• Enable – Включено/Изключено състояние.

с вход Dante. Може да се въведе и в милисекунди. • Закъснение – Забавя аналоговия вход и S/PDIF входа с 1 до 253 проби, за да се подравни

Възстановяване на фабричните настройки – Връща устройството към фабричните му настройки.

```
Страница за настройка:
```
S/PDIF източник

- RCA
- Оптичен

Когато е избран оптичен, той ще настрои оптичен вход 1 и оптичен изход 1 на S/PDIF формат

MIDI Channel – Задайте MIDI канала (1 – 16), на който

устройството ще отговаря:

- Изкл
- MIDI канал 1
- MIDI канал 2
- 
- MIDI канал 16

Бележки:

- По подразбиране е "Изключено"

- Налични са 16 канала, позволяващи максимум 16 независими пътеки за управление на червено устройство

- Две устройства не трябва да бъдат настроени на един и същ MIDI канал
- Изборът на MIDI канал се запазва с компютъра, а не с устройството. Следователно, когато управлявате същото устройство от различен компютър, разпределението на MIDI канала може вече да не е същото

За повече информация, моля, изтеглете Ръководството за потребителя на MIDI Control от: http://www.focusrite.com/downloads

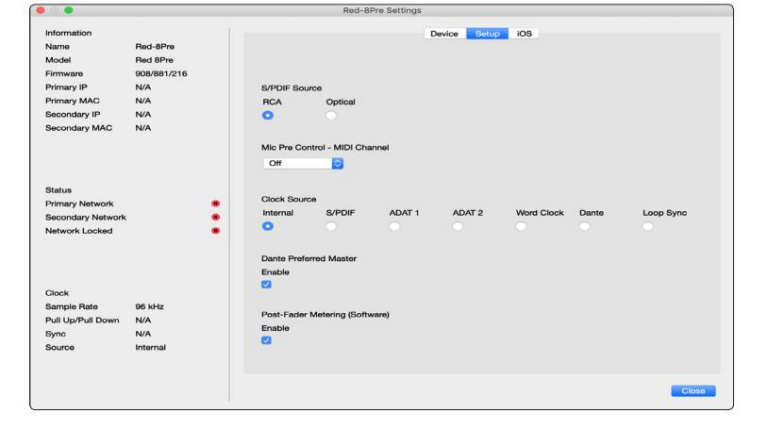

• Вътрешен • S/PDIF • ADAT 1 Източник на часовник Меню Инструменти. . . • ТРАДИЦИОНЕН 2 • Циклична синхронизация • Данте • Word Clock

Предпочитан главен – включено/изключено състояние.

Измерване след фейдър (софтуер) – включено/изключено състояние. Когато е активирано, червеното устройство ще промени цялото си измерване от измерване преди фейдър на измерване след фейдър само в софтуера.

Измерване на скоростта на опресняване

- Високо
- Стандартен

Standard се препоръчва за по-ниско използване на процесора.

Настройка на нивото на входната/изходната линия (само за червено 8линия и червено 16линия)

- Всички: +18dBu / +24dBu
- Ch.1: +18dBu / +24dBu
- Ch.2: +18dBu / +24dBu

$$
\mathbb{I}^{\mathbb{I}}
$$

• гл. 16: +18dBu / +24dBu

### Страница за iOS:

Показва списъка с iOS устройства, които имат достъп до устройството.

Всяко устройство може да има одобрен контролен достъп или да бъде премахнато от списъка.

Червените устройства се управляват от приложението Focusrite Control за iOS.

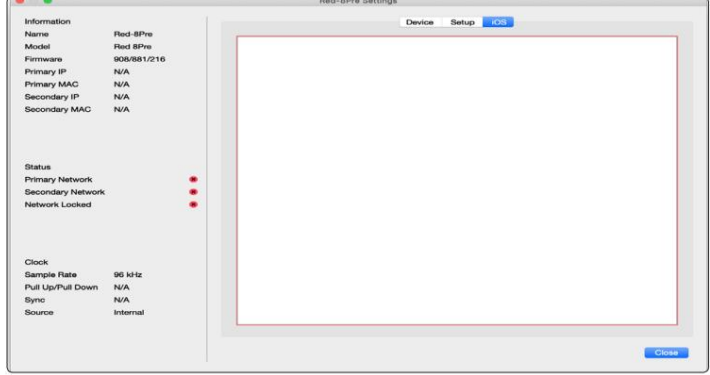

# ПРИЛОЖЕНИЯ

### Приложение 1 – Изводи на съединителя

# DB25 (AES59) конектор

Конекторите са свързани в съответствие със стандарта AES59 (известен също като аналогов стандарт TASCAM).

### Тип конектор: DB25 женски

Отнася се за:

Входове за микрофон (само за Red 8Pre) Аналогов линеен вход/линеен изход

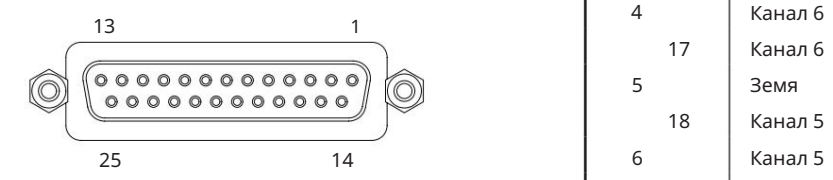

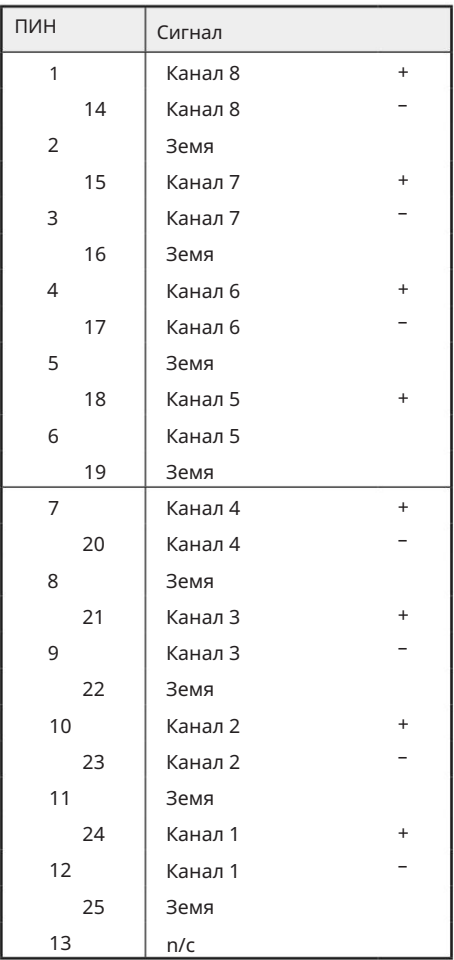

### XLR съединители

Конекторите са свързани в съответствие със стандарта AES59 (известен също като аналогов стандарт TASCAM).

XLR-3 женски

Тип конектор:

Отнася се за:

Микрофонни входове

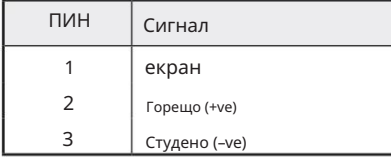

. Приложение 1 – Изводи на съединителя. .

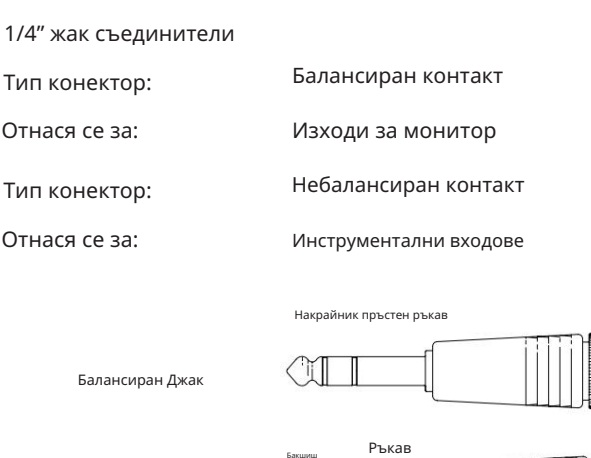

Бакшиш

 $\begin{picture}(20,20) \put(0,0){\dashbox{0.5}(5,0){ }} \thicklines \put(0,0){\dashbox{0.5}(5,0){ }} \thicklines \put(0,0){\dashbox{0.5}(5,0){ }} \thicklines \put(0,0){\dashbox{0.5}(5,0){ }} \thicklines \put(0,0){\dashbox{0.5}(5,0){ }} \thicklines \put(0,0){\dashbox{0.5}(5,0){ }} \thicklines \put(0,0){\dashbox{0.5}(5,0){ }} \thicklines \put(0,0){\dashbox{0.5}(5,0){ }} \thicklines \put(0,0){\dashbox{0.5}(5,$ 

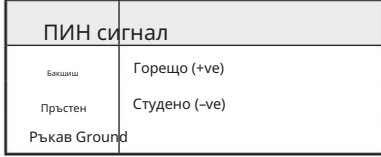

Интерфейс за професионални инструменти

Неуравновесен Джак

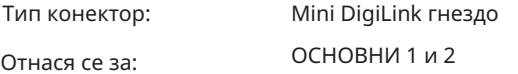

### BNC конектори

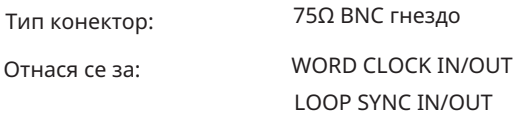

### Ethernet конектор

Тип конектор:

Отнася се за:

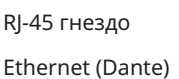

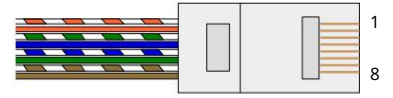

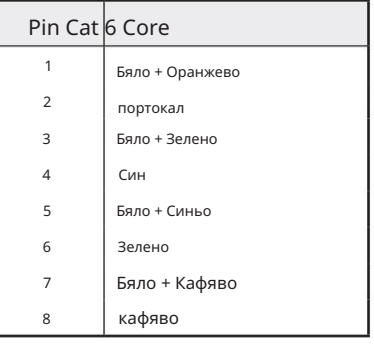

# Приложение 2 – Системни диаграми

Системна диаграма: Red 4Pre

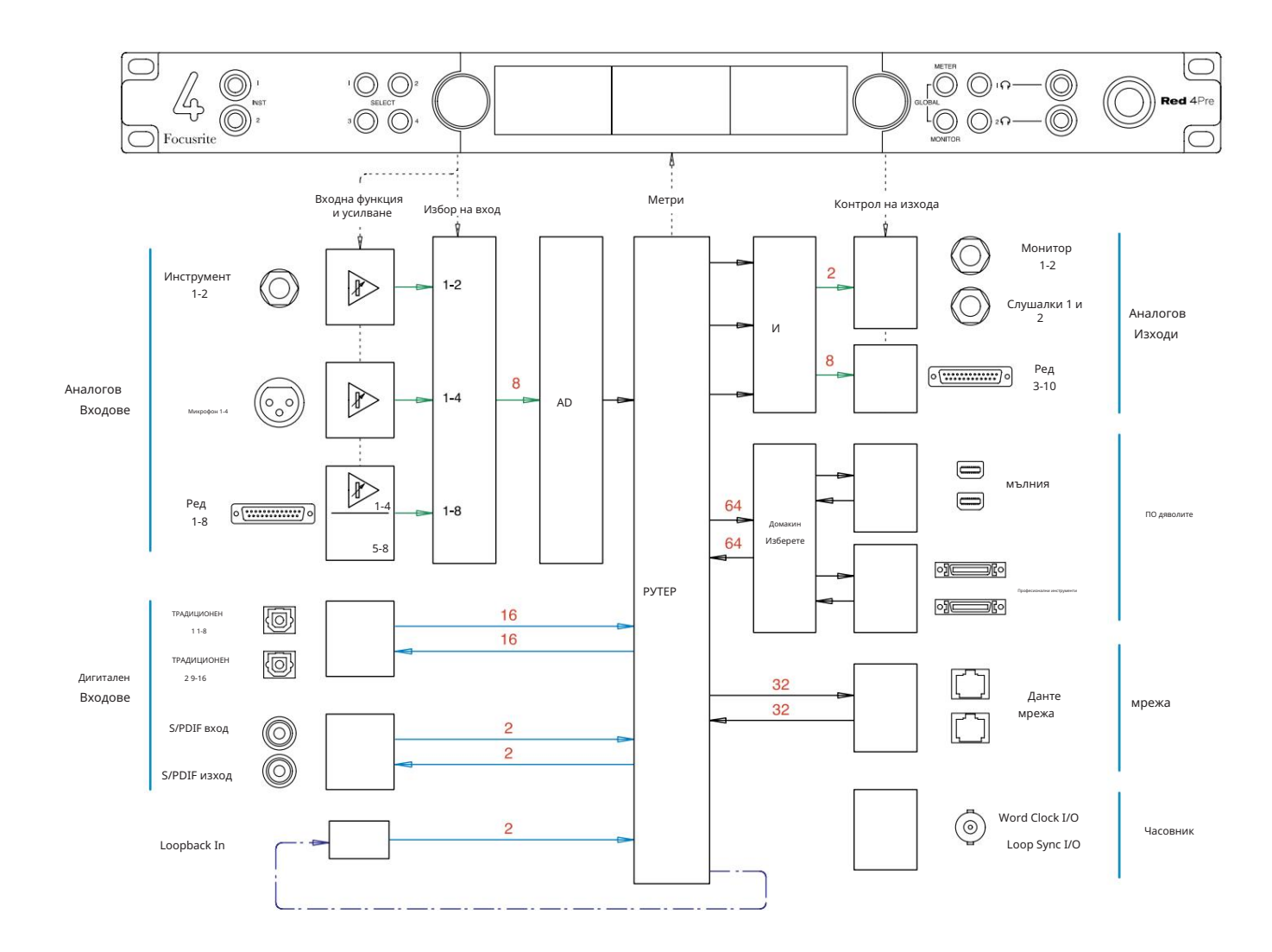

Числата, указващи капацитета на канала, се отнасят за честота на дискретизация 44,1/48 kHz. Обърнете се към таблиците за входно/изходни

канали на страници 32–43 за броя на каналите при по-високи честоти на дискретизация.

Приложение 2 – Системни диаграми . . .

Системна диаграма: Red 8Pre

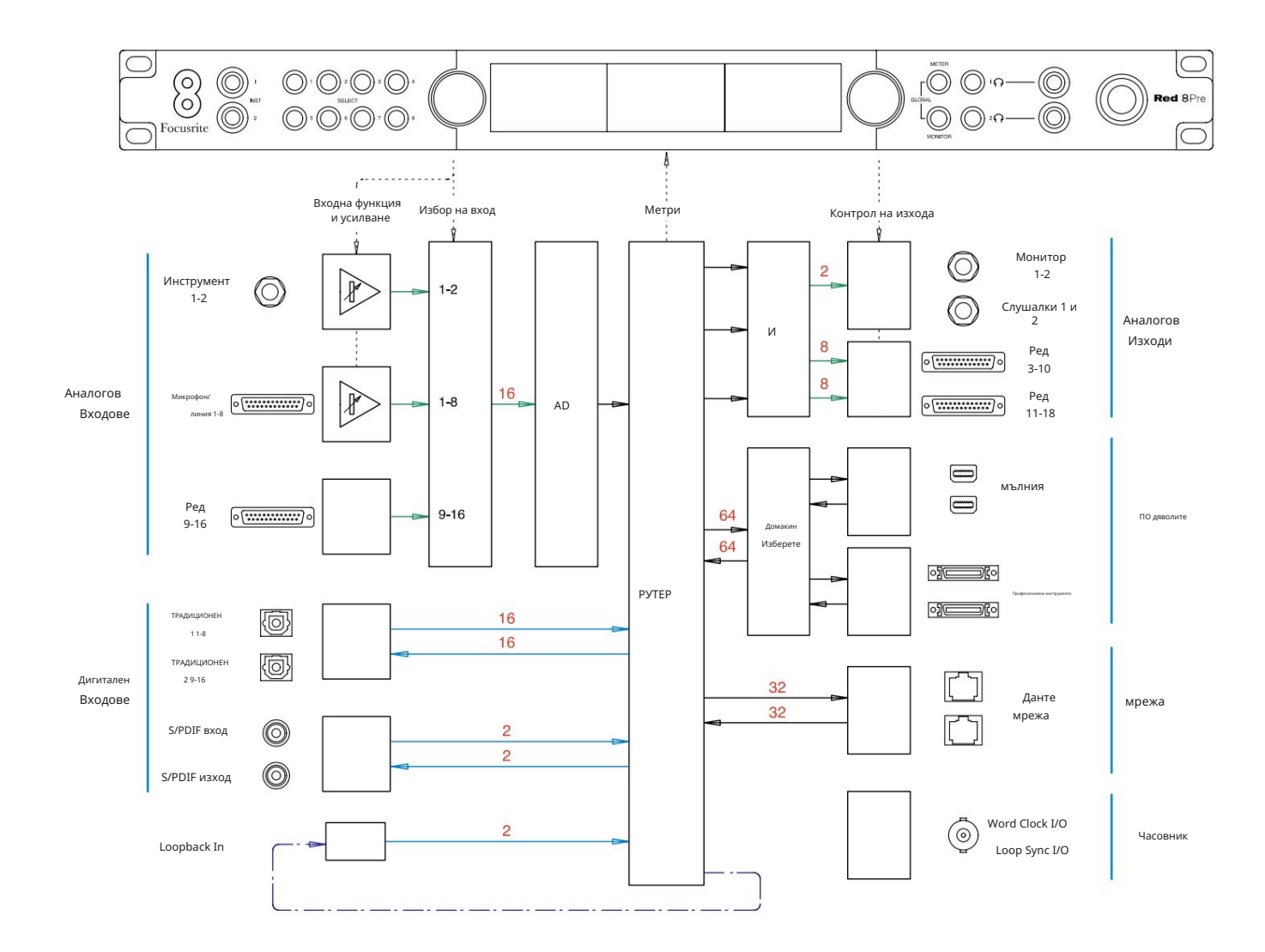

Числата, указващи капацитета на канала, се отнасят за честота на дискретизация 44,1/48 kHz. Обърнете се към таблиците за входно/изходни канали на страници 32–43 за броя на каналите при по-високи честоти на дискретизация.

Приложение 2 – Системни диаграми . . .

### Системна диаграма: Red 8Line и Red 16Line

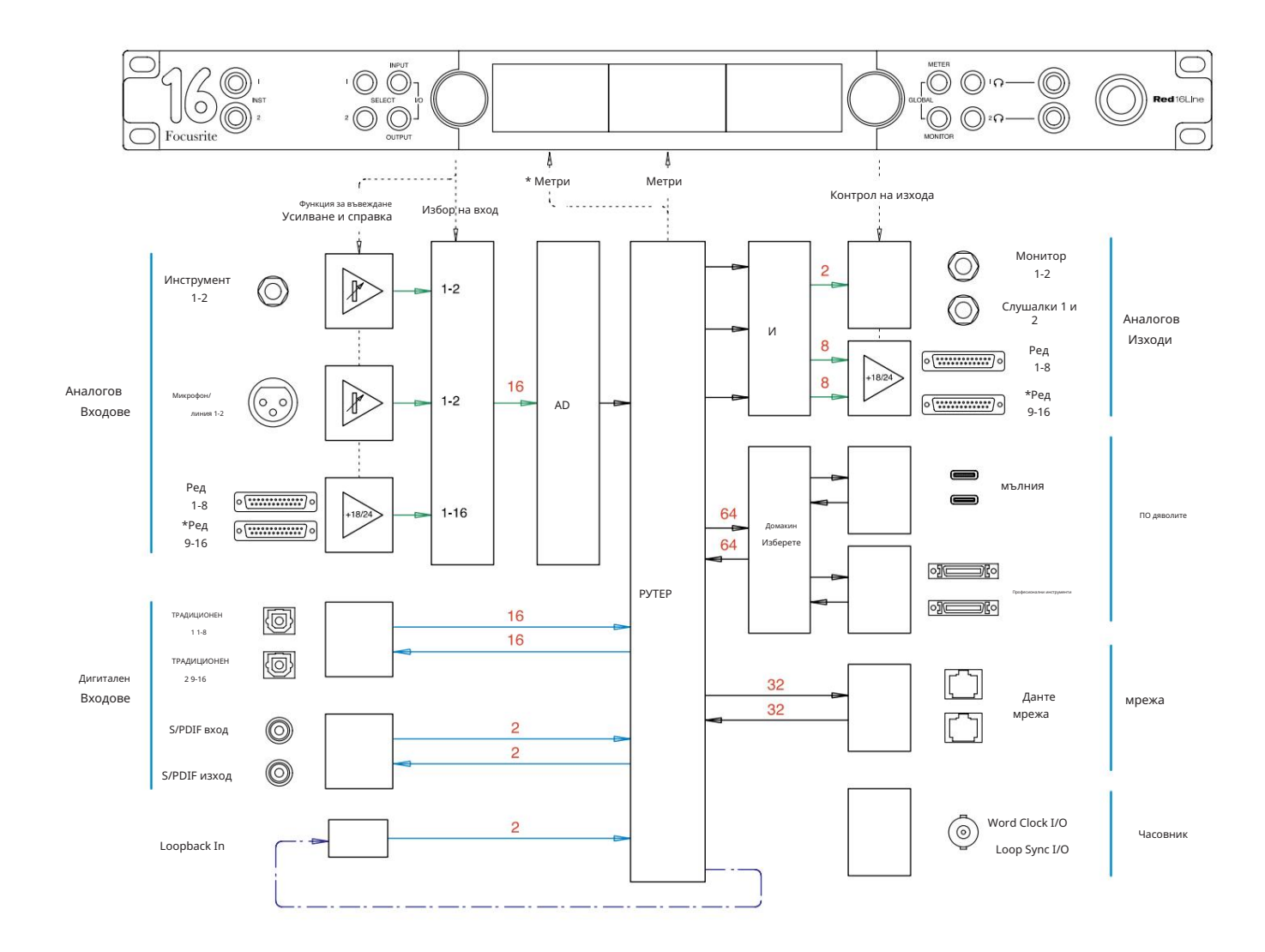

Числата, указващи капацитета на канала, се отнасят за честота на дискретизация 44,1/48 kHz. Обърнете се към таблиците за входно/изходни канали на страници 32–43 за броя на каналите при по-високи честоти на дискретизация.

\*Само Red 16Line

# Приложение 3 – I/O канал Разпределяне

Red 4Pre – 44.1 / 48 kHz

Това е входно/изходното разпределение на маршрута по подразбиране. Подреждането на входа и изхода може да се конфигурира с помощта на RedNet Control, когато устройството е свързано към компютър през Thunderbolt.

Имайте предвид, че максималният физически I/O, който може да бъде свързан, е 58 входа на 64 изхода.

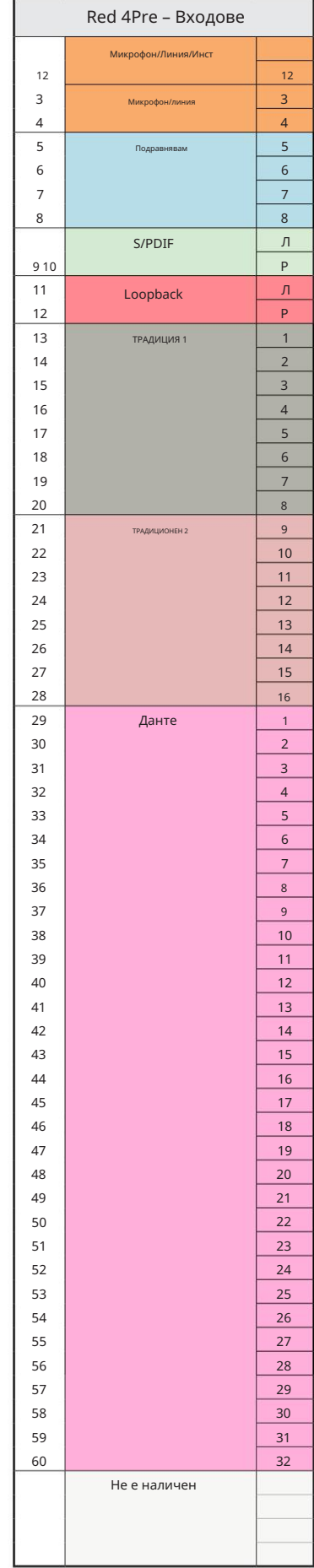

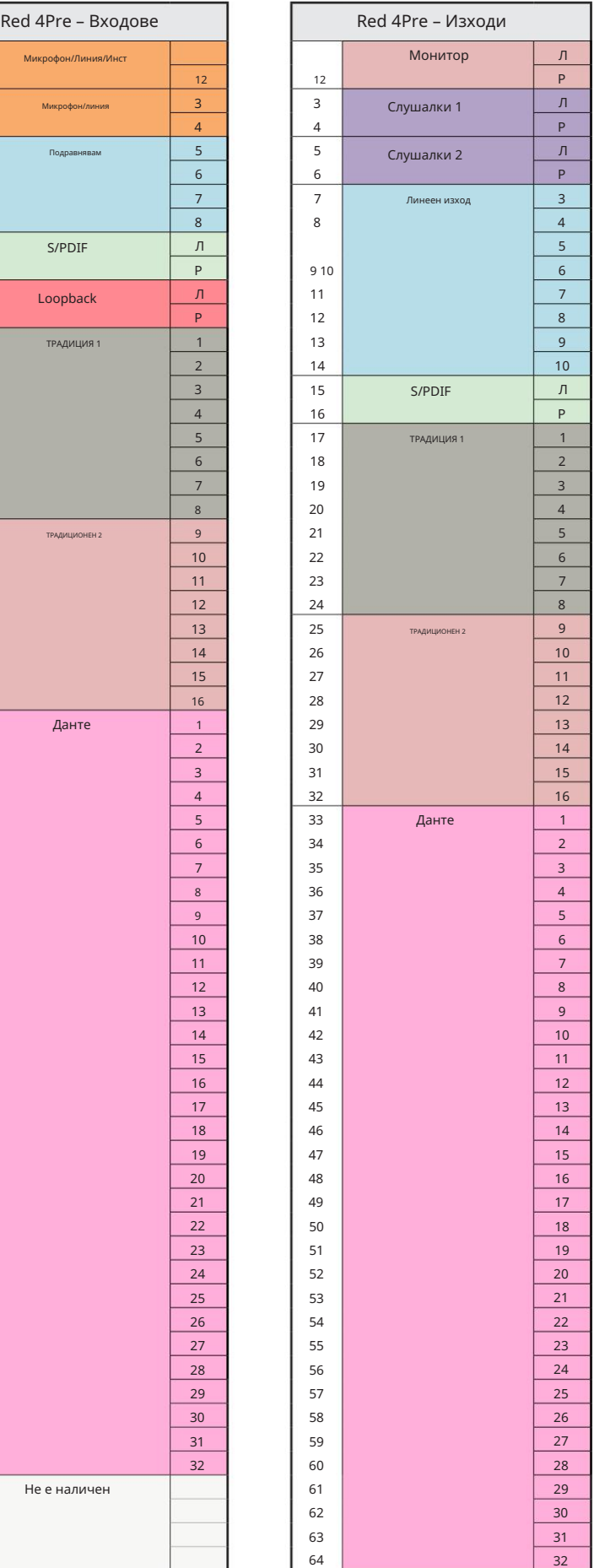

 $Red$  4Pre – 88.2 / 96 kHz

Това е входно/изходното разпределение на маршрута по подразбиране. Подреждането на входа и изхода може да се конфигурира с помощта на RedNet Control, когато устройството е свързано към компютър през Thunderbolt.

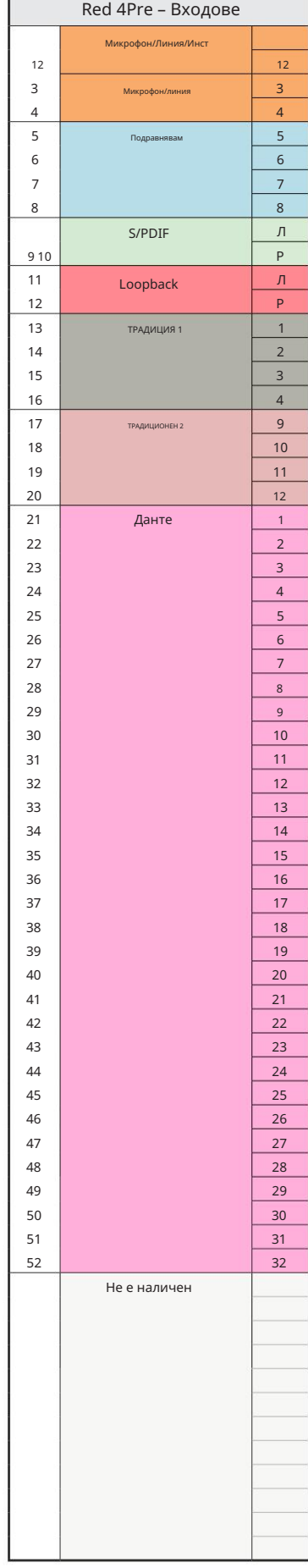

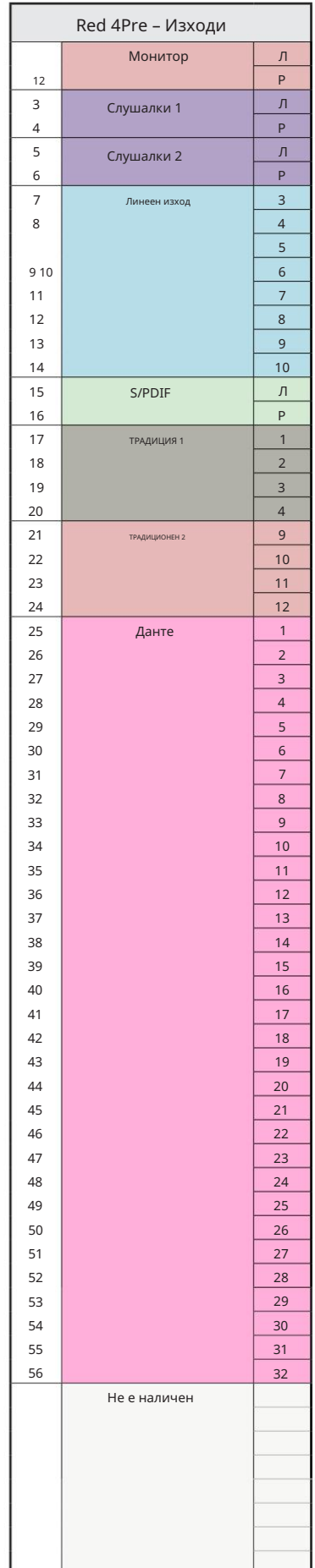

Red 4Pre – 176.4 / 192 kHz

Това е входно/изходното разпределение на маршрута по подразбиране. Подреждането на входа и изхода може да се конфигурира с помощта на RedNet Control, когато устройството

е свързано към компютър през Thunderbolt.

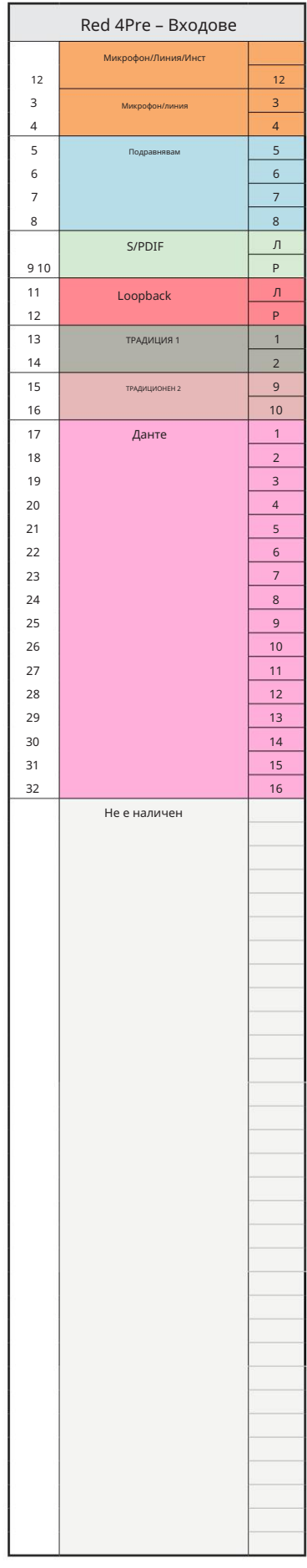

┐

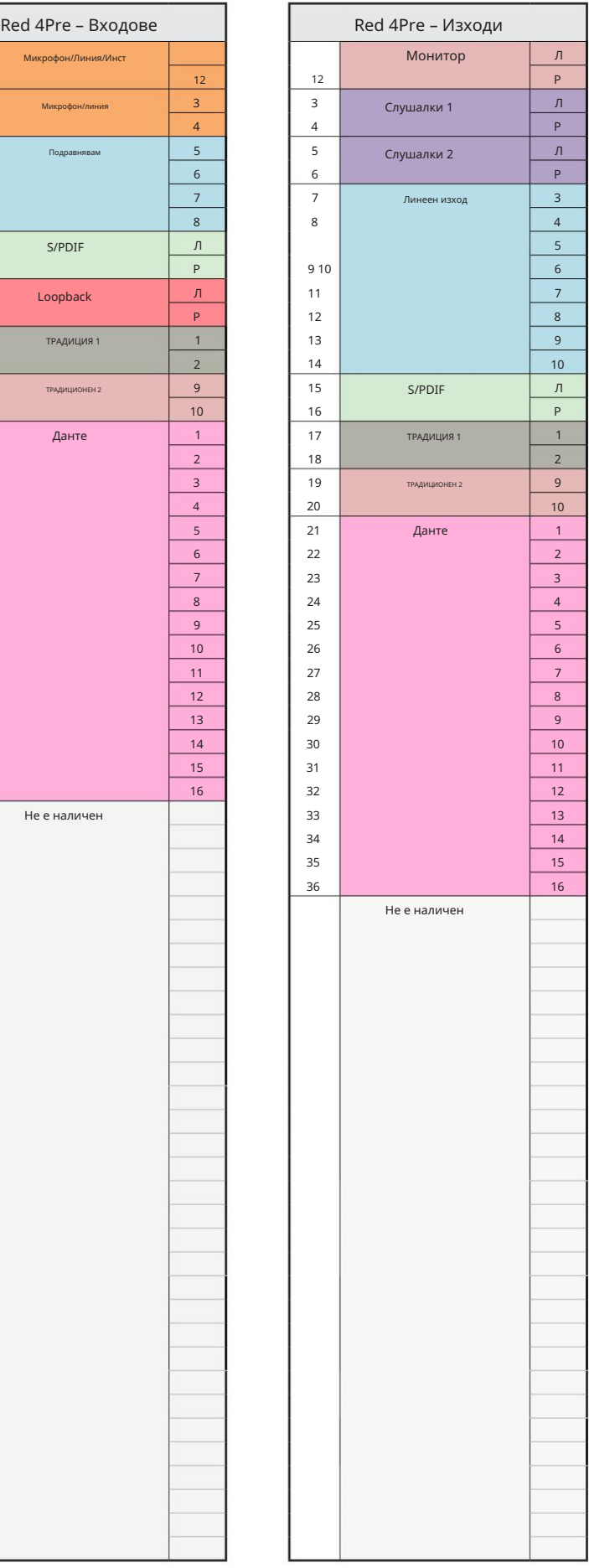

## Red 8Pre – 44.1 / 48 kHz

Това е входно/изходното разпределение на маршрута по подразбиране. Подреждането на входа и изхода може да се конфигурира с помощта на RedNet Control, когато устройството е свързано към компютър през Thunderbolt.

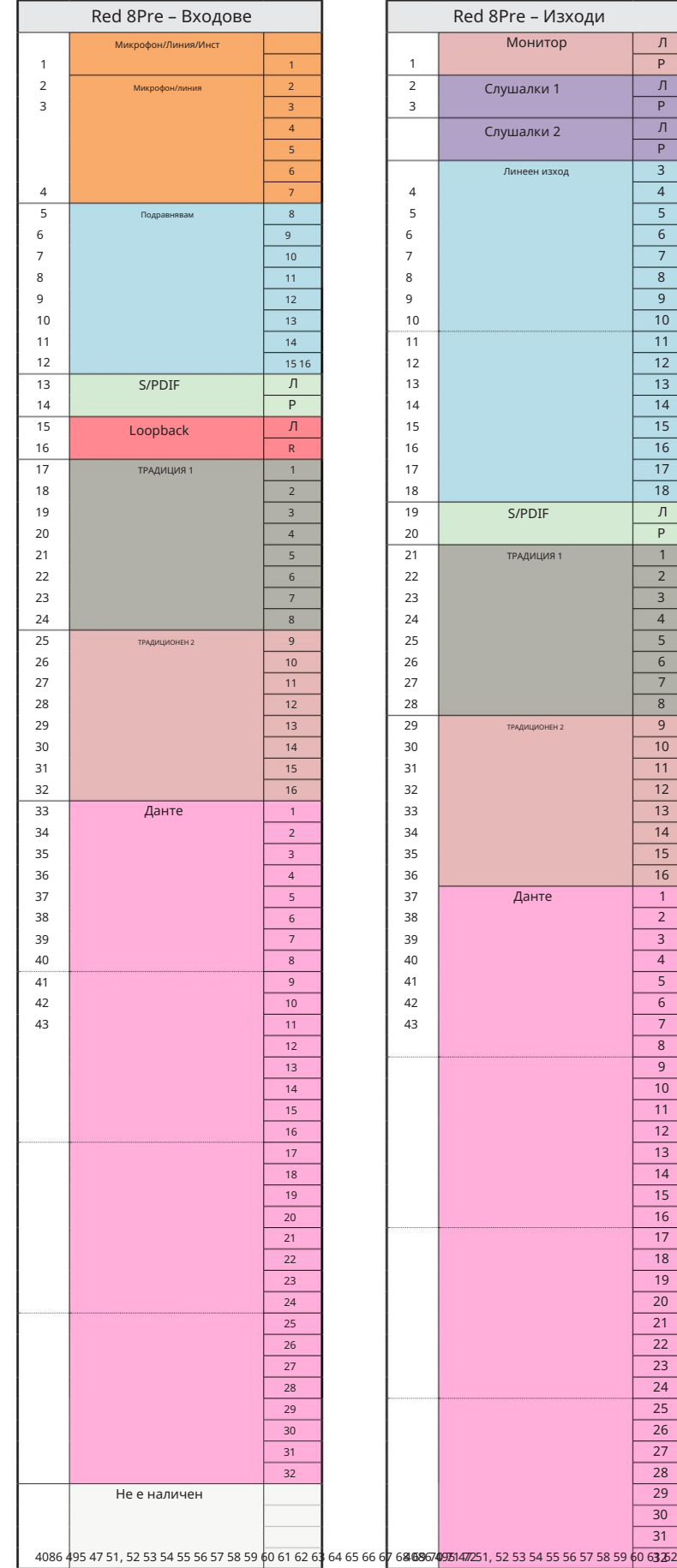

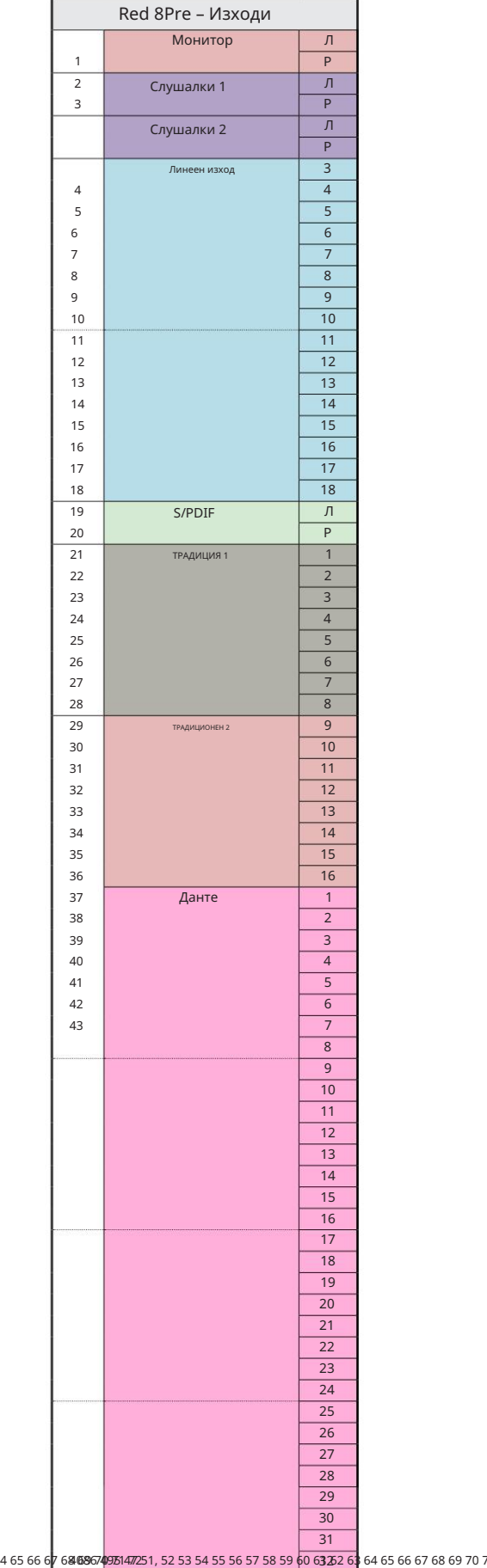

г

Red 8Pre – 88.2 / 96 kHz

Това е входно/изходното разпределение на маршрута по подразбиране. Подреждането на входа и изхода може да се конфигурира с помощта на RedNet Control, когато устройството е свързано към компютър през Thunderbolt.

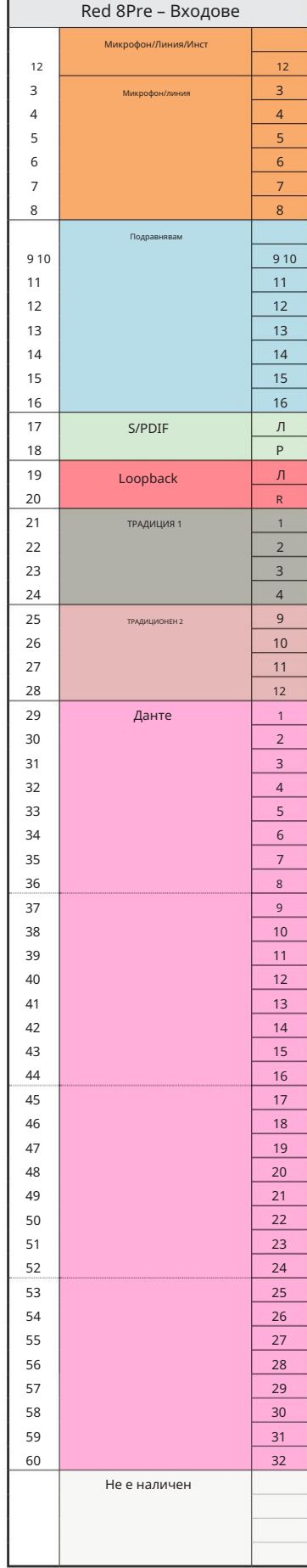

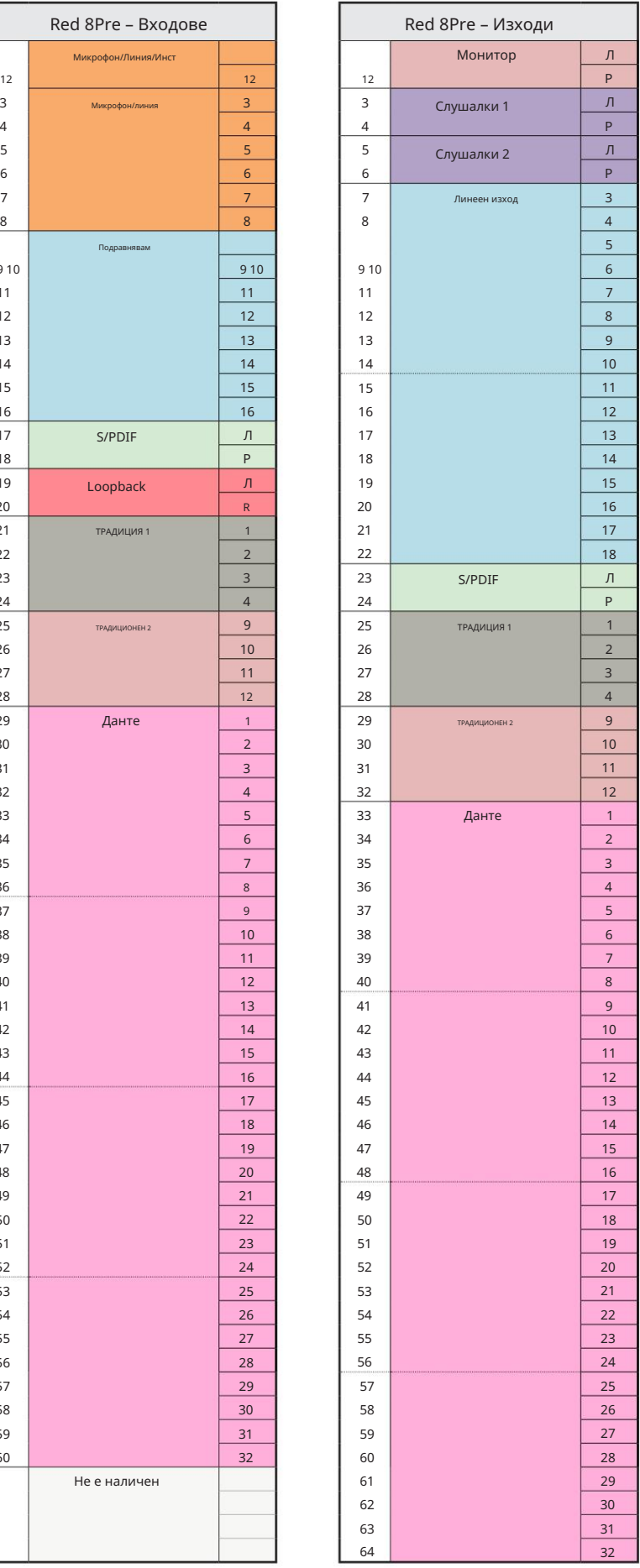

Приложение 3 – Разпределение на I/O канали . . .

r en

Red 8Pre – 176.4 / 192 kHz

Това е входно/изходното разпределение на

маршрута по подразбиране. Подреждането на

Контролирайте, когато устройството е свързано към входа и изхода може да се конфигурира с помощта на RedN

компютър през Thunderbolt.

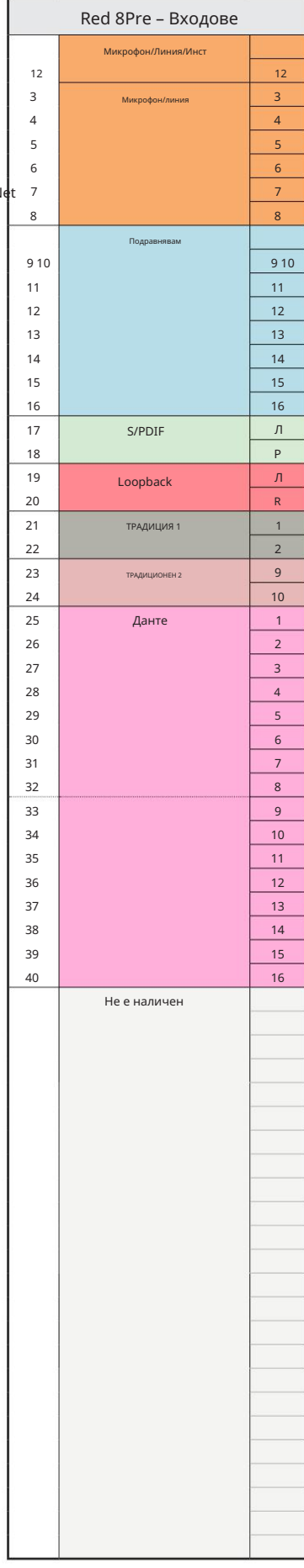

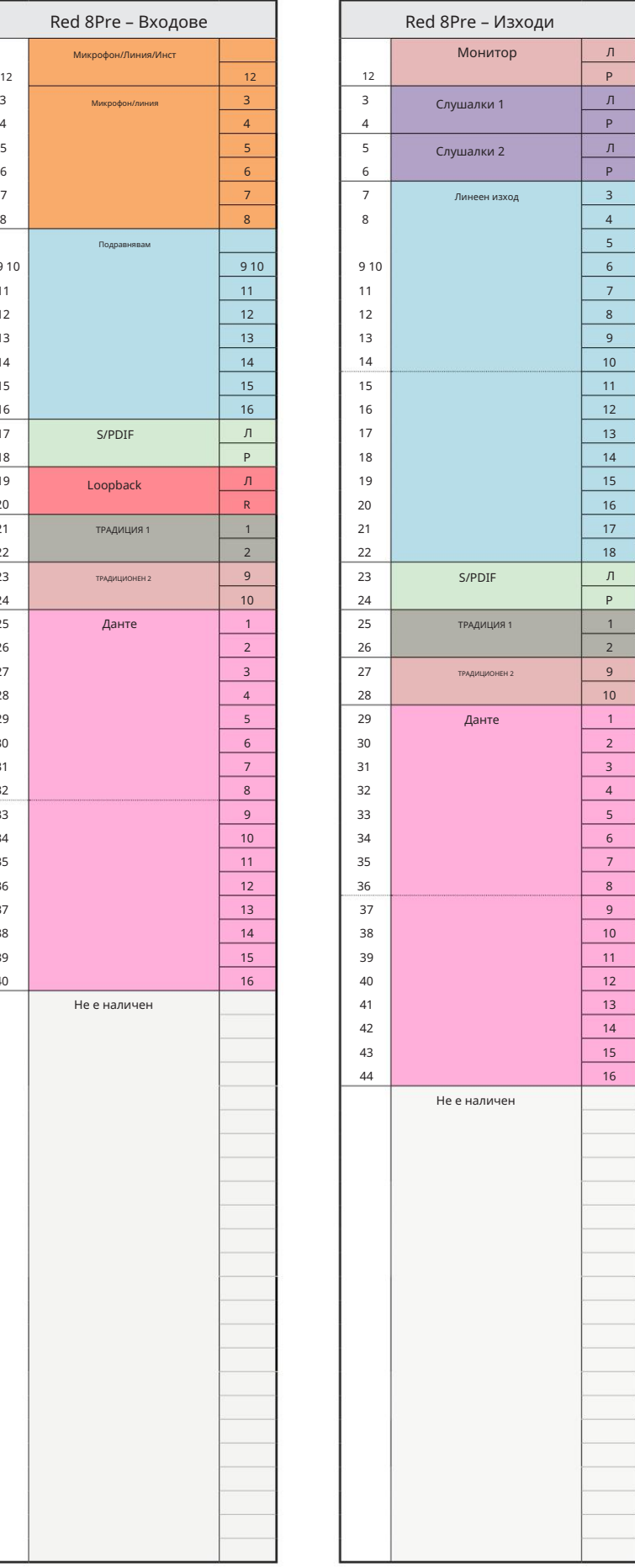

Red 8Line – 44.1 / 48 kHz

Това е входно/изходното разпределение на маршрута по подразбиране. Подреждането на входа и изхода може да се конфигурира с помош на RedNet Control, когато устройството е свързан към компютър през Thunderbolt.

Имайте предвид, че максималният физически I/O, който може да бъде свързан, е 58 входа на 64 изхода.

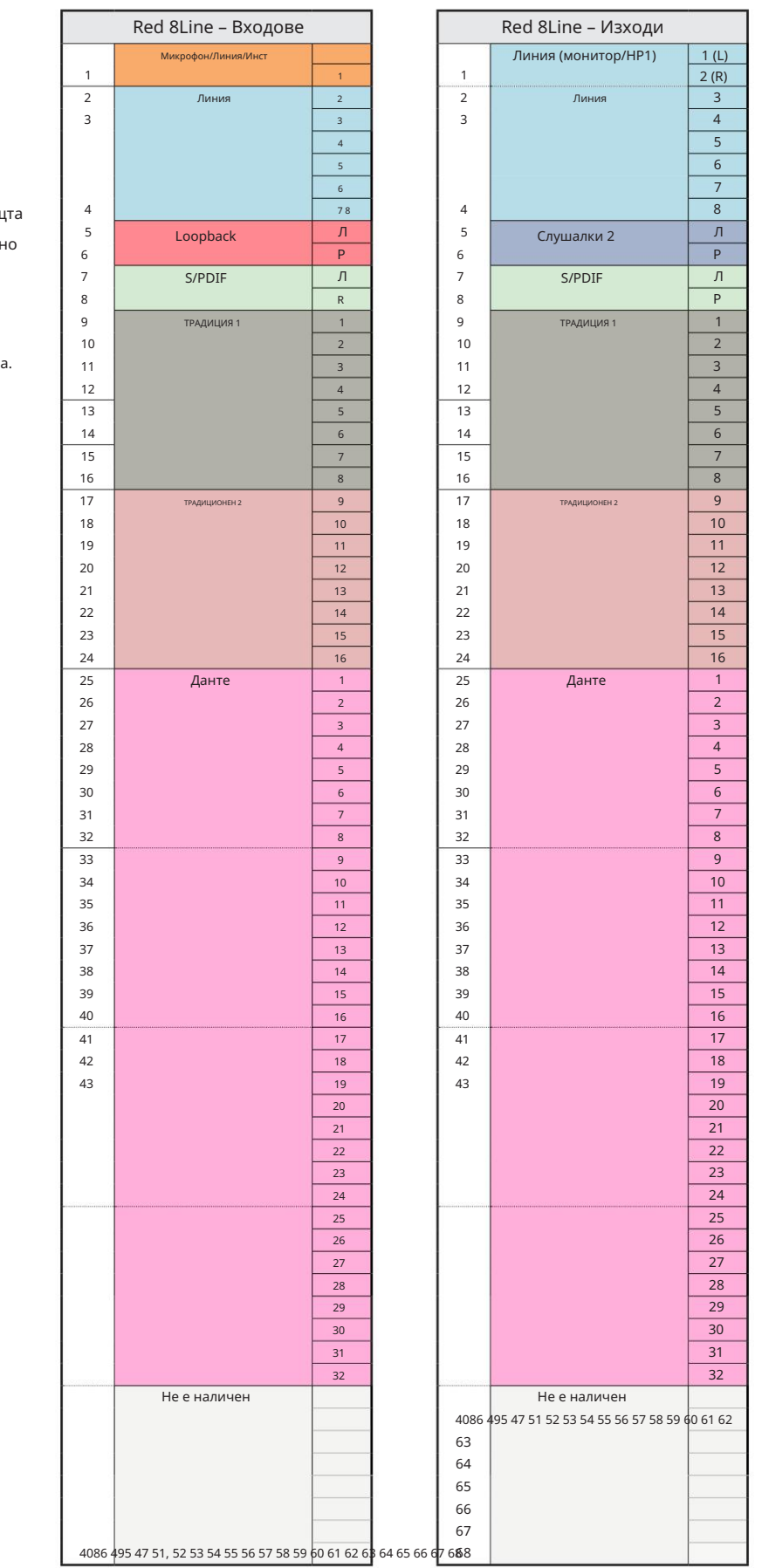

Red 8Line – 88.2 / 96 kHz

Това е входно/изходното разпределение на маршрута по подразбиране. Подреждането на входа и изхода може да се конфигурира с помощта на RedNet Control, когато устройството

е свързано към компютър през Thunderbolt.

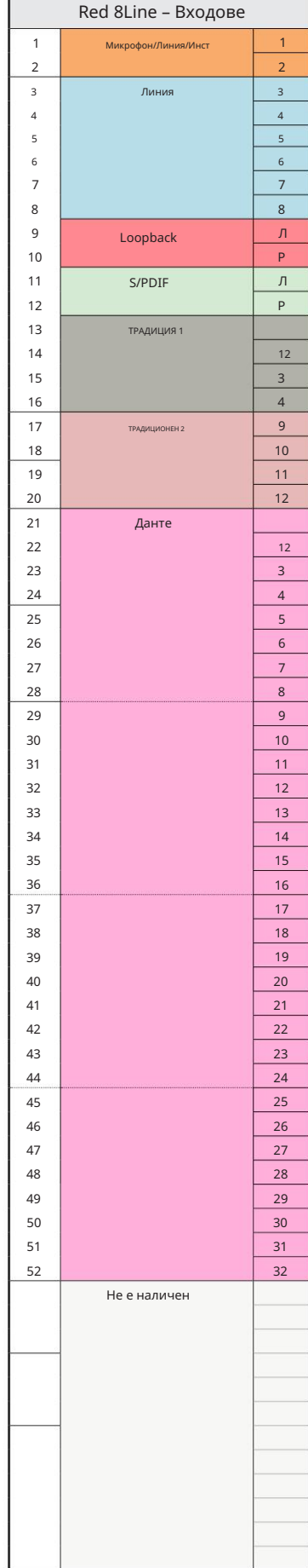

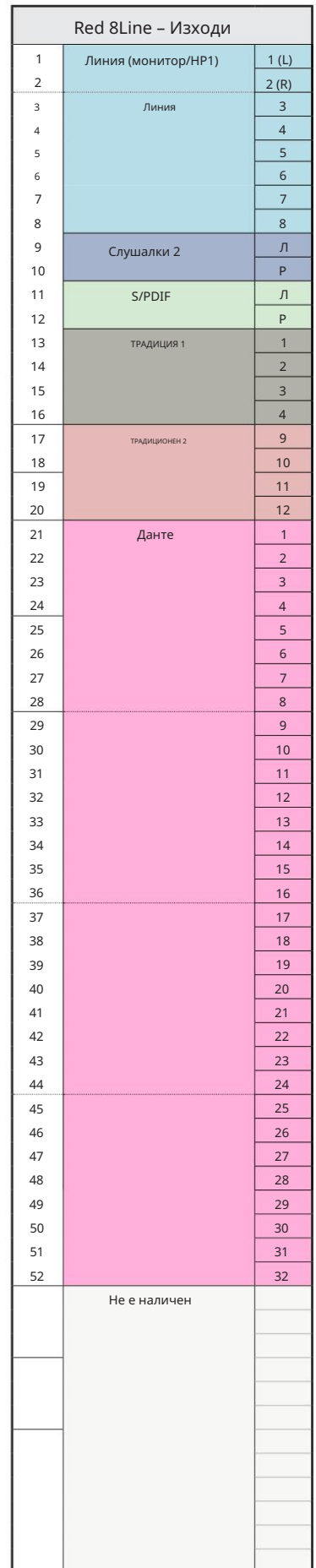

Приложение 3 – Разпределение на I/O канали . . .

Г

Red 8Line – 176.4 / 192 kHz

Това е входно/изходното разпределение на

маршрута по подразбиране. Подреждането на

Контролирайте, когато устройството е свързано към входа и изхода може да се конфигурира с помощта на RedN

компютър през Thunderbolt.

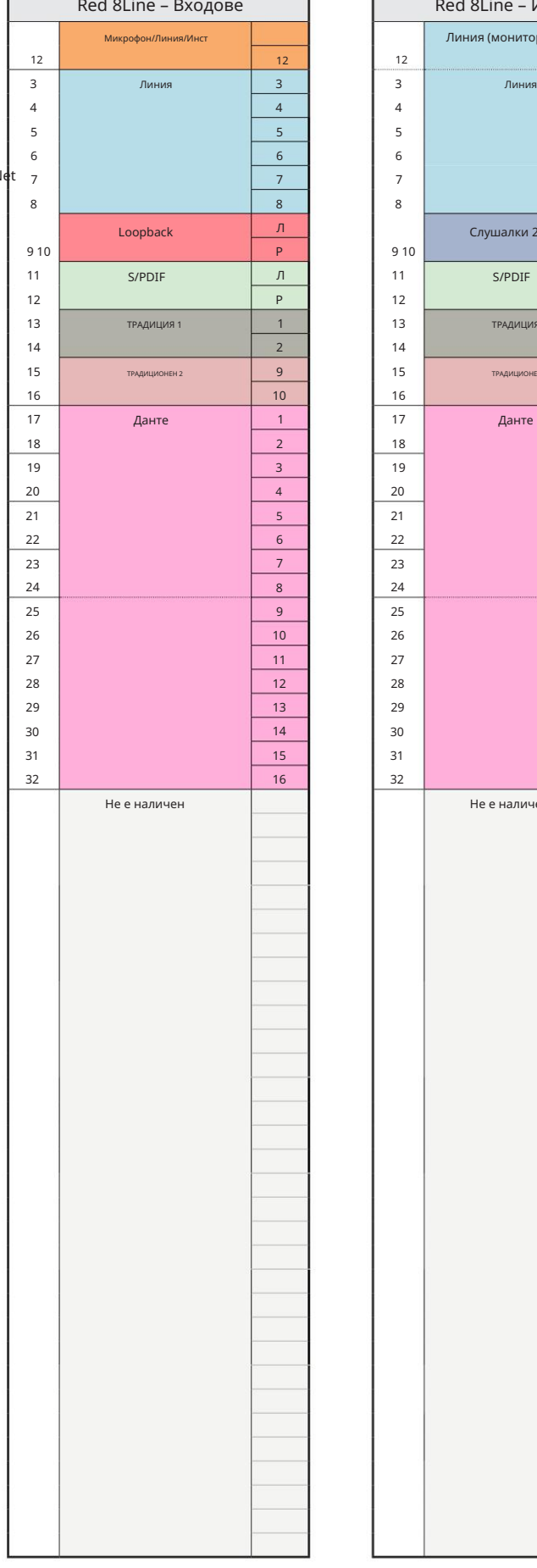

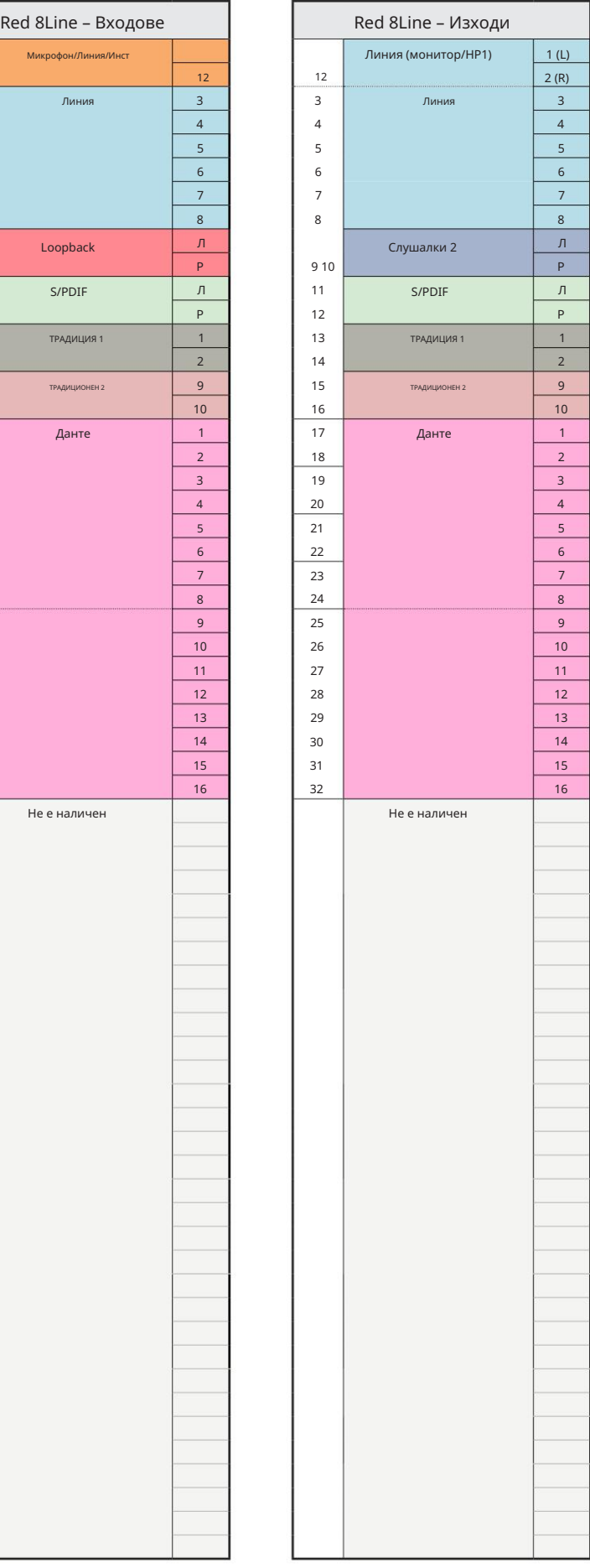

Red 16Line – 44.1 / 48 kHz

Това е входно/изходното разпределение на

маршрута по подразбиране. Подреждането н

входа и изхода може да се конфигурира с пом на RedNet Control, когато устройството е свър към компютър през Thunderbolt.

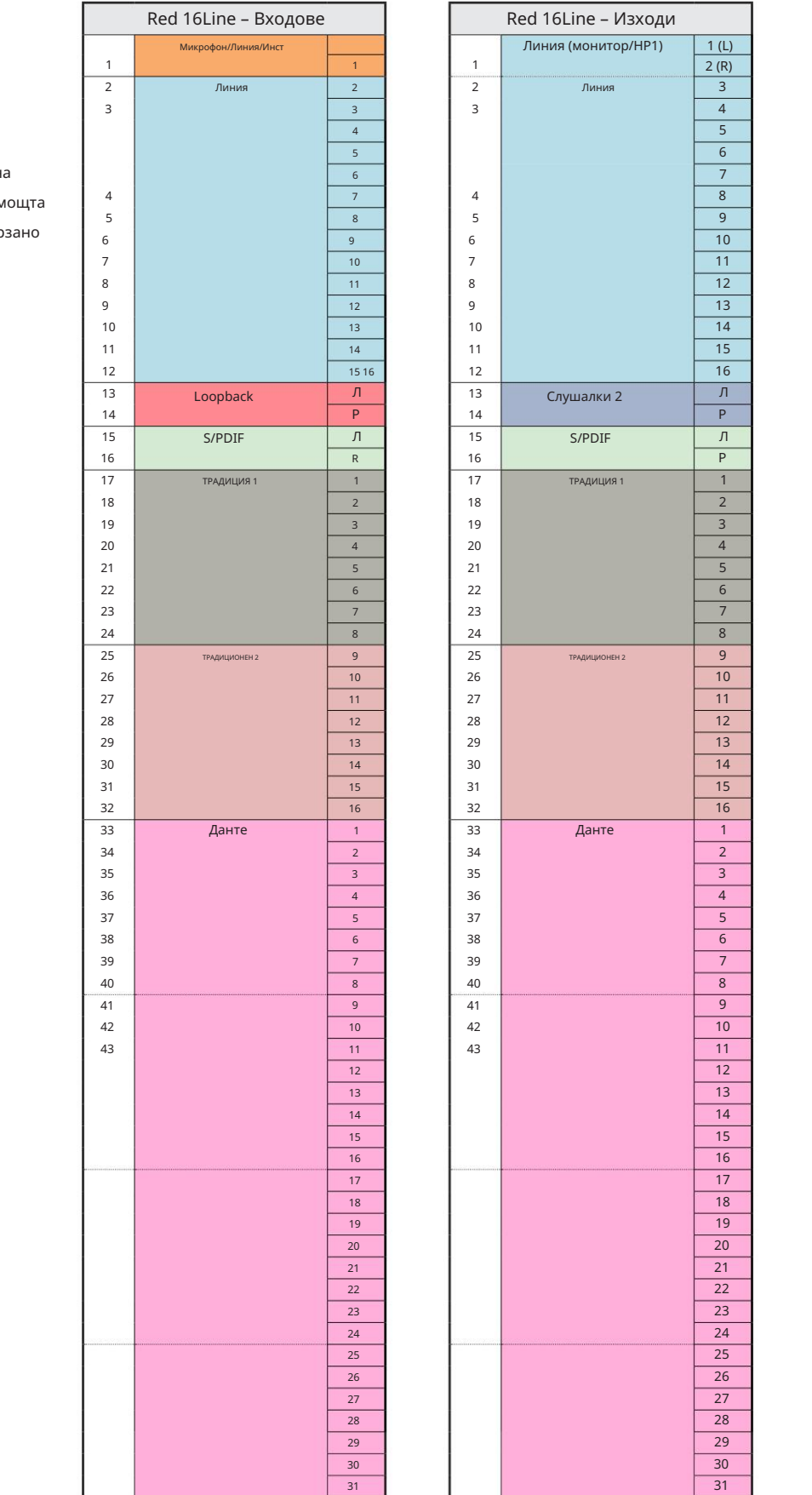

4086 495 47 51, 52 53 54 55 56 57 58 59 60 61262 63 64 65 66 67 68086 495 47 51, 52 53 54 55 56 57 58 59 60 6326

326.

4086 495 47 51, 52 53 54 55 56 57 58 59 60 61 62 63 64 65 66 67 68

Red 16Line – 88.2 / 96 kHz

Това е входно/изходното разпределение на маршрута по подразбиране. Подреждането на входа и изхода може да се конфигурира с помощта на RedNet Control, когато устройството е свързано към компютър през Thunderbolt.

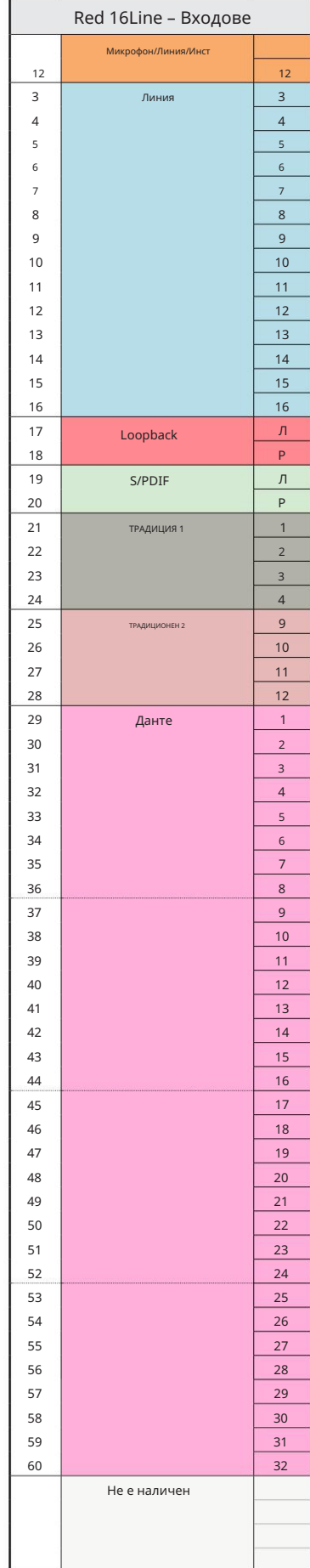

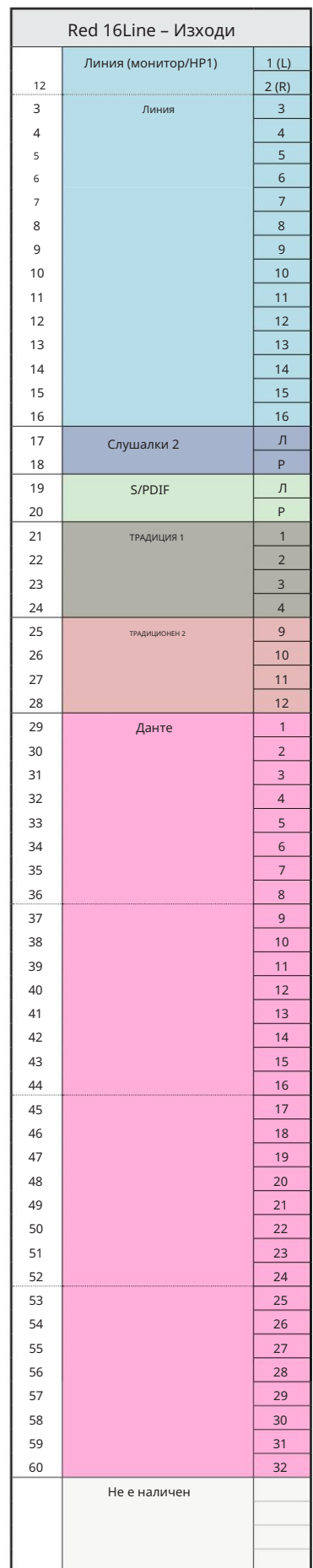

Приложение 3 – Разпределение на I/O канали . . .

Red 16Line – 176.4 / 192 kHz

Това е входно/изходното разпределение на

маршрута по подразбиране. Подреждането на

Контролирайте, когато устройството е свързано към входа и изхода може да се конфигурира с помощта на RedN

компютър през Thunderbolt.

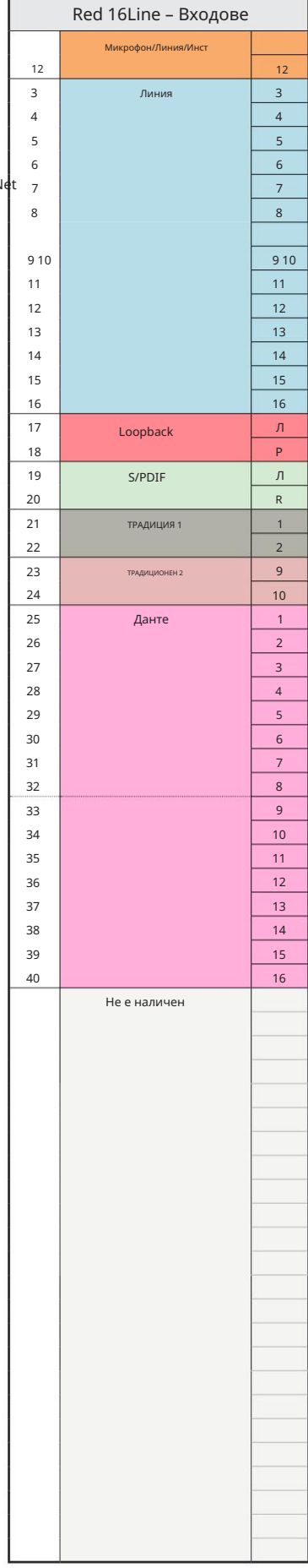

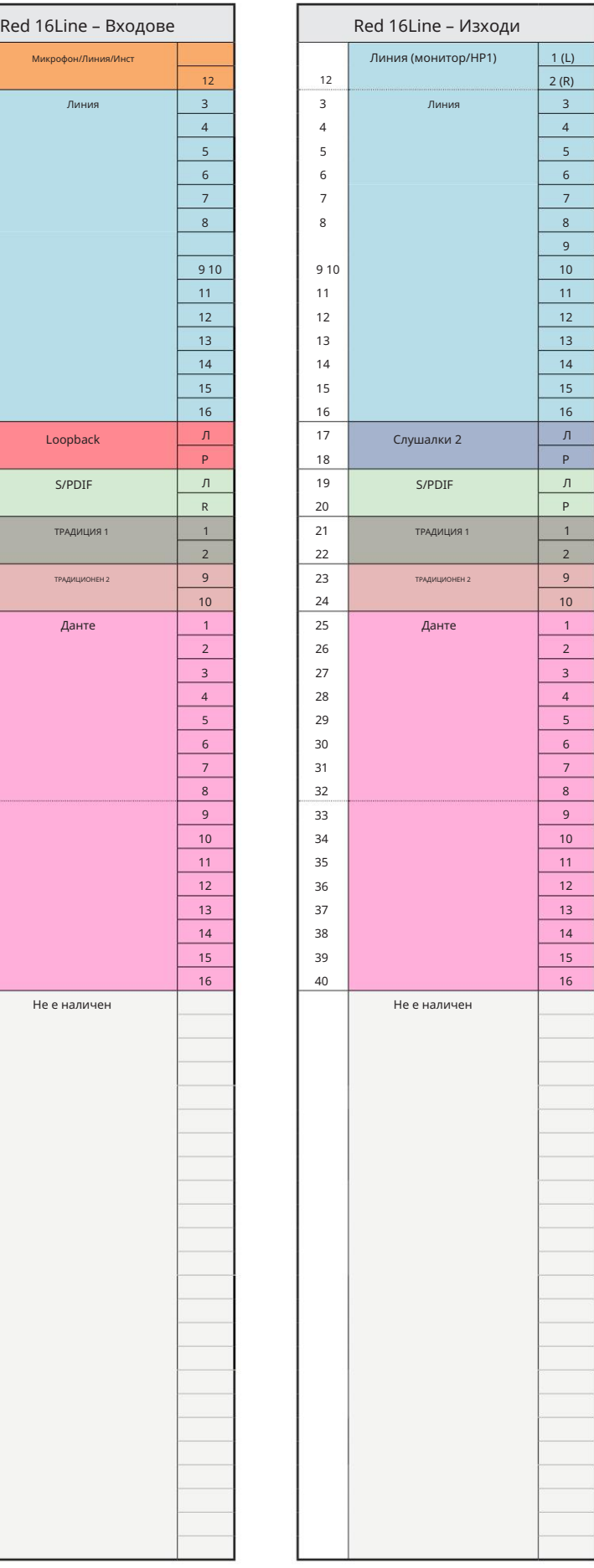

### Приложение 4 – Информация за въздуха

Air е името, което даваме на звуковия подпис на класическия трансформатор ISA Preamp. Нашите клиенти първо измислиха това име като просто описание на ефекта, който предусилвателят ISA добави към техните звукови записи. Трите най-важни атрибута на дизайна на трансформатора, които създават ефекта "Въздух", са:

- Взаимодействие с микрофон, създадено от уникалния входен импеданс на свързващия трансформатор с изходния импеданс на микрофона.
- Яснота, създадена от ниското изкривяване и високата линейност на дизайна на трансформатора и предусилвателя.
- по-високо честотно съдържание на звука. • Наклон на честотната характеристика, създаден от резонанса на трансформатора, водещ до акцент в

Включването на Air превключва импеданса на предусилвателя и активира "ефекта на трансформаторния резонанс", придавайки на записите от микрофона въздуха и яснотата на ISA предварителен запис на микрофон, базиран на трансформатор.

# ИЗПЪЛНЕНИЕ И СПЕЦИФИКАЦИИ

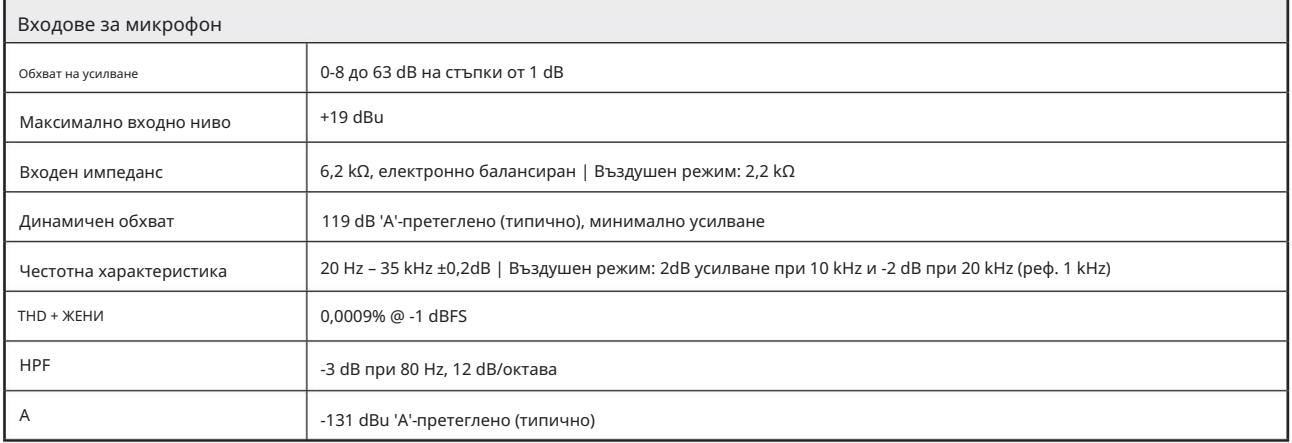

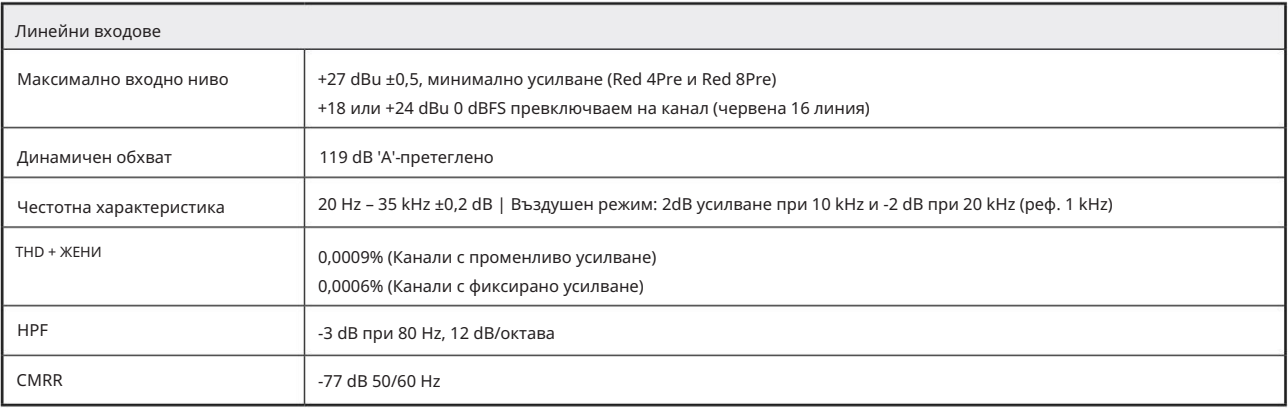

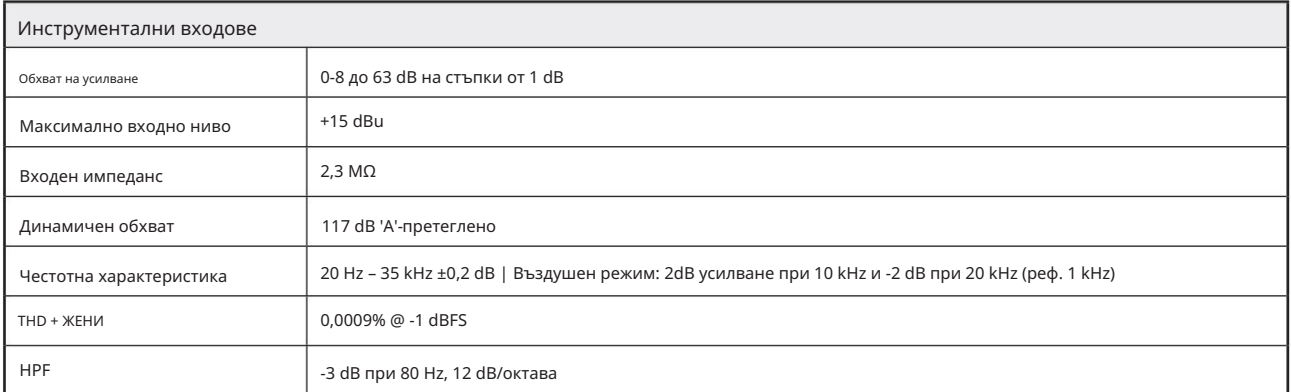

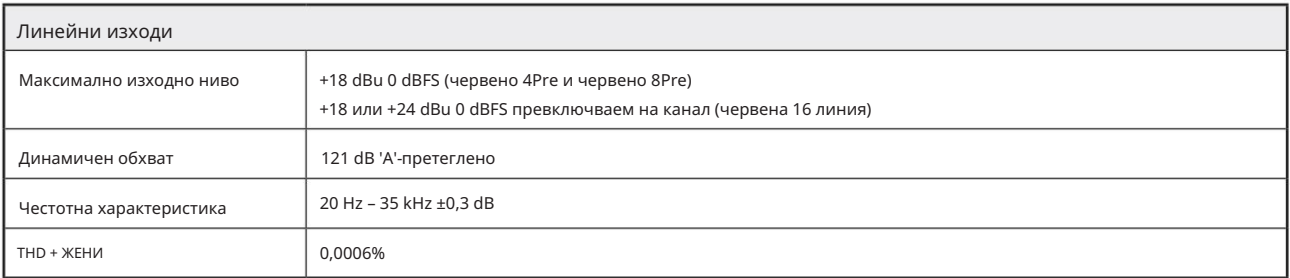

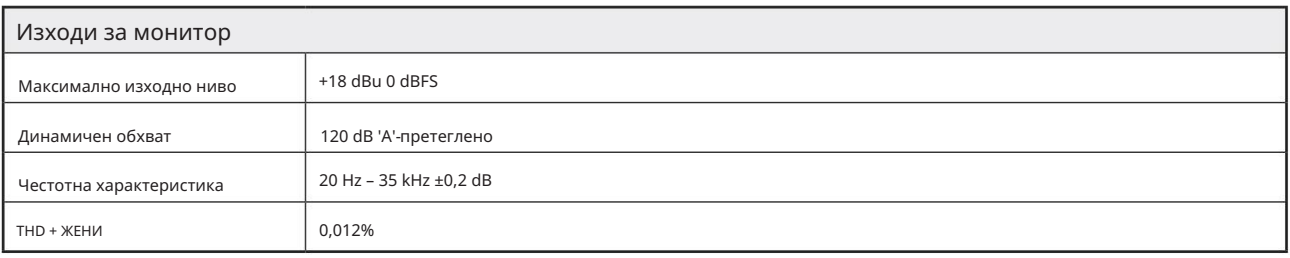

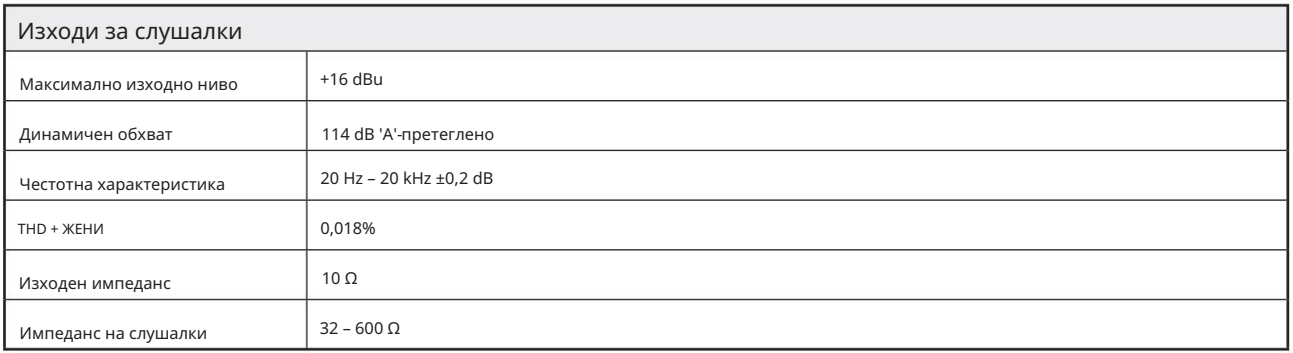

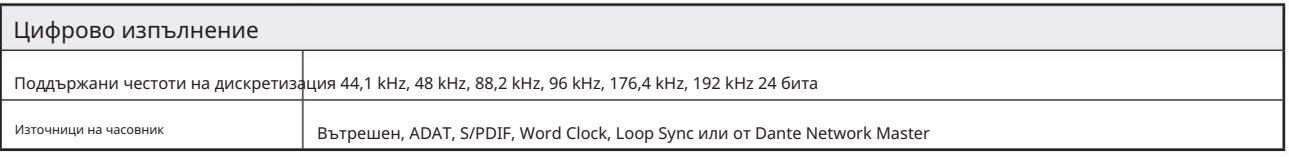

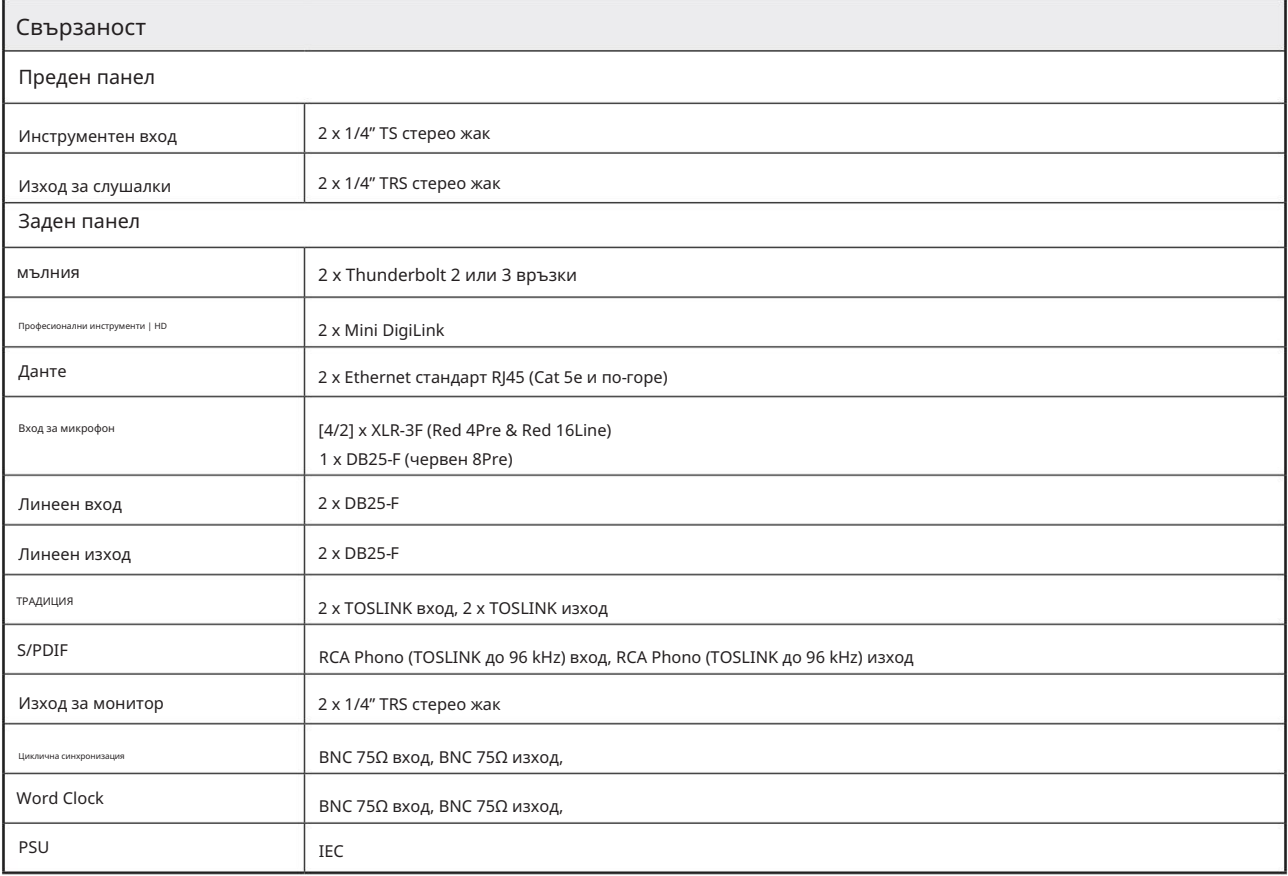

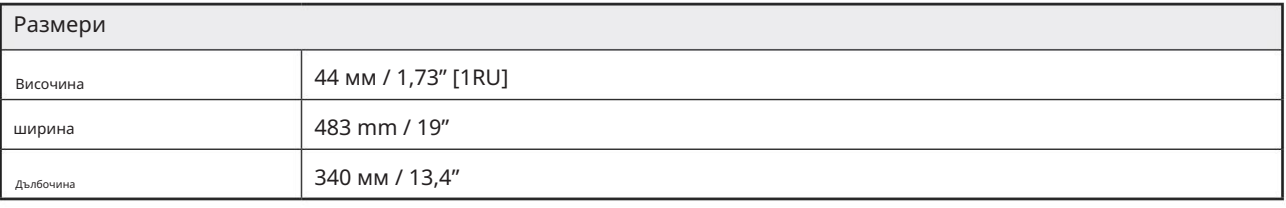

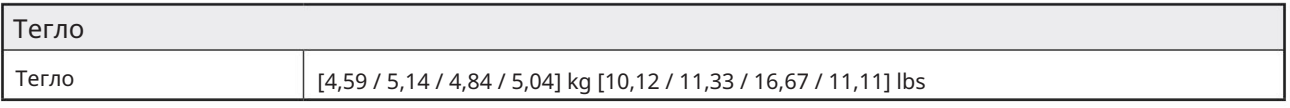

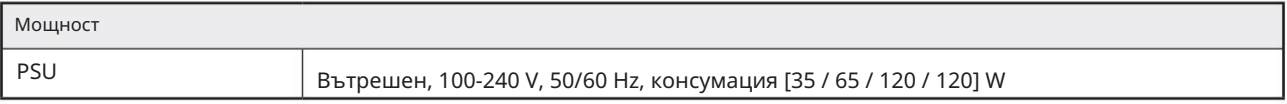

### Гаранция и сервиз на Focusrite Pro

Всички продукти на Focusrite са създадени по най-високите стандарти и трябва да осигуряват надеждна работа в продължение на много години, при спазване на разумни грижи, употреба, транспортиране и съхранение.

Установено е, че много от продуктите, върнати в гаранция, изобщо не показват дефекти. За да избегнете ненужно неудобство за вас по отношение на връщането на продукта, моля, свържете се с поддръжката на Focusrite.

В случай на установяване на производствен дефект в продукт в рамките на 24 месеца от датата на първоначалната покупка, Focusrite ще гарантира, че продуктът ще бъде поправен или заменен безплатно.

Производственият дефект се дефинира като дефект в работата на продукта, както е описано и публикувано от Focusrite. Производственият дефект не включва щети, причинени от транспортиране, съхранение или небрежно боравене след покупката, нито щети, причинени от неправилна употреба.

Въпреки че тази гаранция се предоставя от Focusrite, гаранционните задължения се изпълняват от дистрибутора, отговорен за страната, в която сте закупили продукта.

В случай, че трябва да се свържете с дистрибутора относно гаранционен проблем или таксуван извънгаранционен ремонт, моля, посетете: www.focusrite.com/distributors

Във всеки случай ще е необходимо да предоставите на дистрибутора копие от оригиналната фактура или касова бележка. В случай, че не можете да предоставите доказателство за покупка директно, трябва да се свържете с дистрибутора, от когото сте закупили продукта, и да се опитате да получите доказателство за покупка от него. След това дистрибуторът ще ви посъветва за подходящата процедура за разрешаване на проблема с гаранцията.

Моля, имайте предвид, че ако закупите продукт на Focusrite извън вашата страна на пребиваване или бизнес, няма да имате право да поискате от вашия местен дистрибутор на Focusrite да спази тази ограничена гаранция, въпреки че можете да поискате извънгаранционен платен ремонт.

Тази ограничена гаранция се предлага единствено за продукти, закупени от оторизиран дистрибутор на Focusrite (дефиниран като дистрибутор, който е закупил продукта директно от Focusrite Audio Engineering Limited в Обединеното кралство или от някой от неговите оторизирани дистрибутори извън Обединеното кралство). Тази гаранция е в допълнение към вашите законови права в страната на покупката.

### Регистриране на вашия продукт

Моля, регистрирайте своя продукт на: [www.focusrite.com/register](http://www.focusrite.com/register)

### Поддръжка на клиенти и обслужване на модули

Можете да се свържете с нашия екип за поддръжка на клиенти:

Имейл: [focusriteprosupport@focusrite.com](mailto:focusriteprosupport%40focusrite.com?subject=Red%20Unit%20Support)

Телефон (Великобритания): +44 (0)1494 836 384

Телефон (САЩ): +1 (310) 450 8494

Отстраняване на неизправности

Ако имате проблеми с вашето устройство Red range, препоръчваме ви първо да посетите нашата база с отговори за поддръжка на: <https://pro.focusrite.com/technical-support>

48